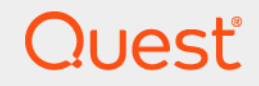

# Quest® NetVault® Backup Plug-in *for Exchange* 12.1 ユーザーズ・ガイド

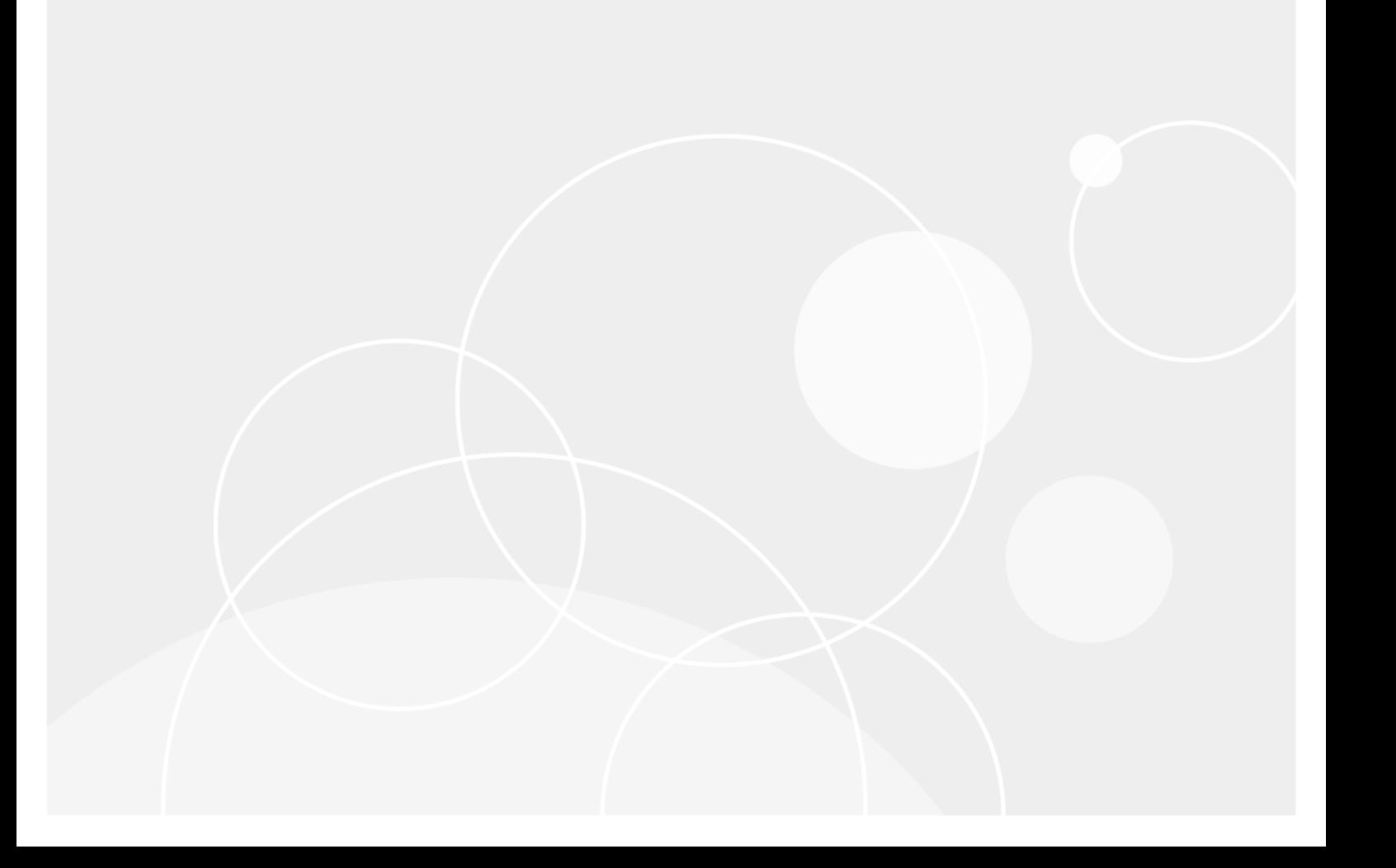

#### **© 2018** 日本クエス ト ・ ソ フ ト ウェ ア株式会社

#### **ALL RIGHTS RESERVED.**

本書には、 著作権によ って保護されている機密情報が記載されています。 本書に記載されている ソ フ ト ウ ェ アは、 ソ フ ト ウ ェ ア・ライセンスまたは機密保持契約に基づいて提供されます。本ソフトウェアは、当該契約の条項に準拠している場合に限<br>り、使用または複製することができます。本書のいかなる部分も 日本クエスト・ソフトウェア株式会社 の書面による許可な しに、 購入者の個人的な使用以外の目的で、 複写や記録などの電子的または機械的ないかなる形式や手段によ っても複製また は転送することはできません。

本書には、 Quest Software 製品に関連する情報が記載されています。 明示的、 黙示的、 または禁反言などを問わず、 本書また は Quest Software 製品の販売に関連し て、 いかなる知的所有権のラ イセンスも付与されません。 本製品の使用許諾契約の契約 条件に規定されている場合を除き、 QUEST SOFTWARE はいかなる責任も負わず、 製品に関連する明示的、 黙示的または法 律上の保証 (商品性、 特定の目的に対する適合性、 権利を侵害し ないこ とに関する黙示的保証を含む) を否認し ます。 QUEST SOFTWARE は、 損害が生じ る可能性について報告を受けた と し ても、 本ド キュ メ ン ト の使用、 または使用できない ことから生じるいかなる、直接的、間接的、必然的、懲罰的、特有または偶発的な障害(無期限、利益の損失、事業中断、情<br>報の損失も含む)に対しても責任を負わないものとします。Quest Software は、本書の内容の正確性または完全性について、 いかなる表明または保証も行わず、 通知な しにいつでも仕様および製品説明を変更する権利を有し ます。 Quest Software は、 本書の情報を更新する一切の義務を負いません。

本文書の使用に関してご不明な点がございましたら、下記までお問い合わせください。

日本クエスト・ソフトウェア株式会社<br>宛先:法律部門 東京都新宿区西新宿 6-10-1 日土地西新宿ビル 13F

日本国内および海外の事業所の情報に関しては、弊社の Web サイト (https://www.quest.com/ip-ja) を参照してください。

#### 特許

高度なテクノロジは Quest Software の誇りです。特許および出願中の特許がこの製品に適用される可能性があります。この製 品に適用される特許に関する最新情報については、 <https://www.quest.com/jp-ja/legal> の弊社 Web サイ ト を参照し て く ださい。

#### 商標

Quest、Quest ロゴ、Join the Innovation、および NetVault は、日本クエスト・ソフトウェア株式会社の商標および登録商標で す。 Quest の商標の詳細な一覧については、 <https://www.quest.com/jp-ja/legal/trademark-information.aspx> を参照し て く だ さ 。 こここの同説の計画。 デジャン・コン、 informalling issues

#### 凡例

- 警告 **:** 警告アイ コ ンは、 潜在的な資産の損害、 個人の負傷または死亡の可能性を表し ています。
- <mark>主意</mark> : 注意アイコンは、指示に従わなかった場合に、ハードウェアの損傷やデータの損失につながる可能性があること Ţ を表しています。
- 重要、 メ モ、 ヒント 、 モバイル、 またはビデオ : 情報アイ コ ンは、 サポー ト 情報を表し ています。

NetVault Backup Plug-in *for Exchange* ユーザーズ ・ ガイ ド 更新 - 12 2 0 1 8 ソフトウェア・バージョン - 12.1<br>MEG-101-12.1-JA-01

## 目次

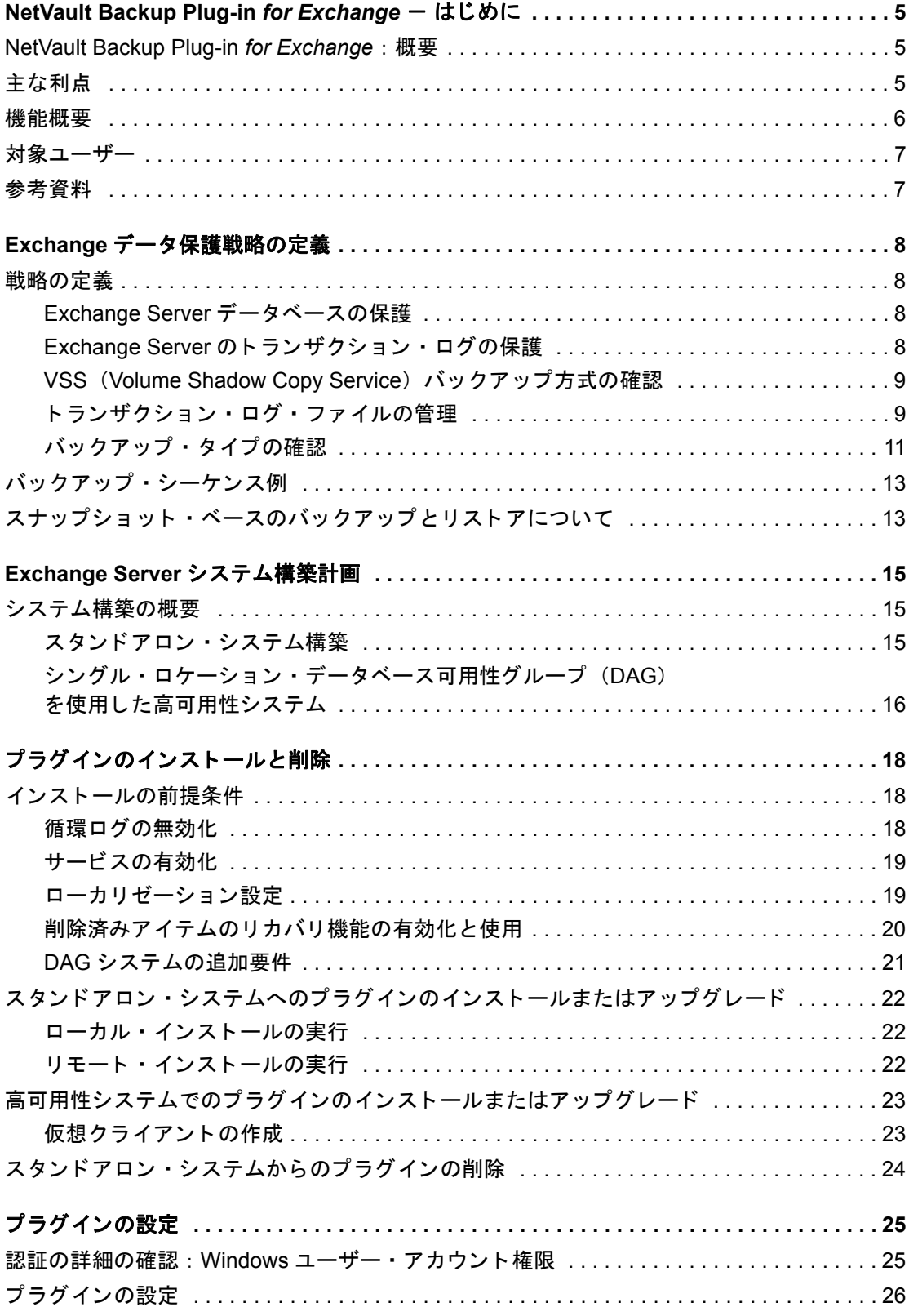

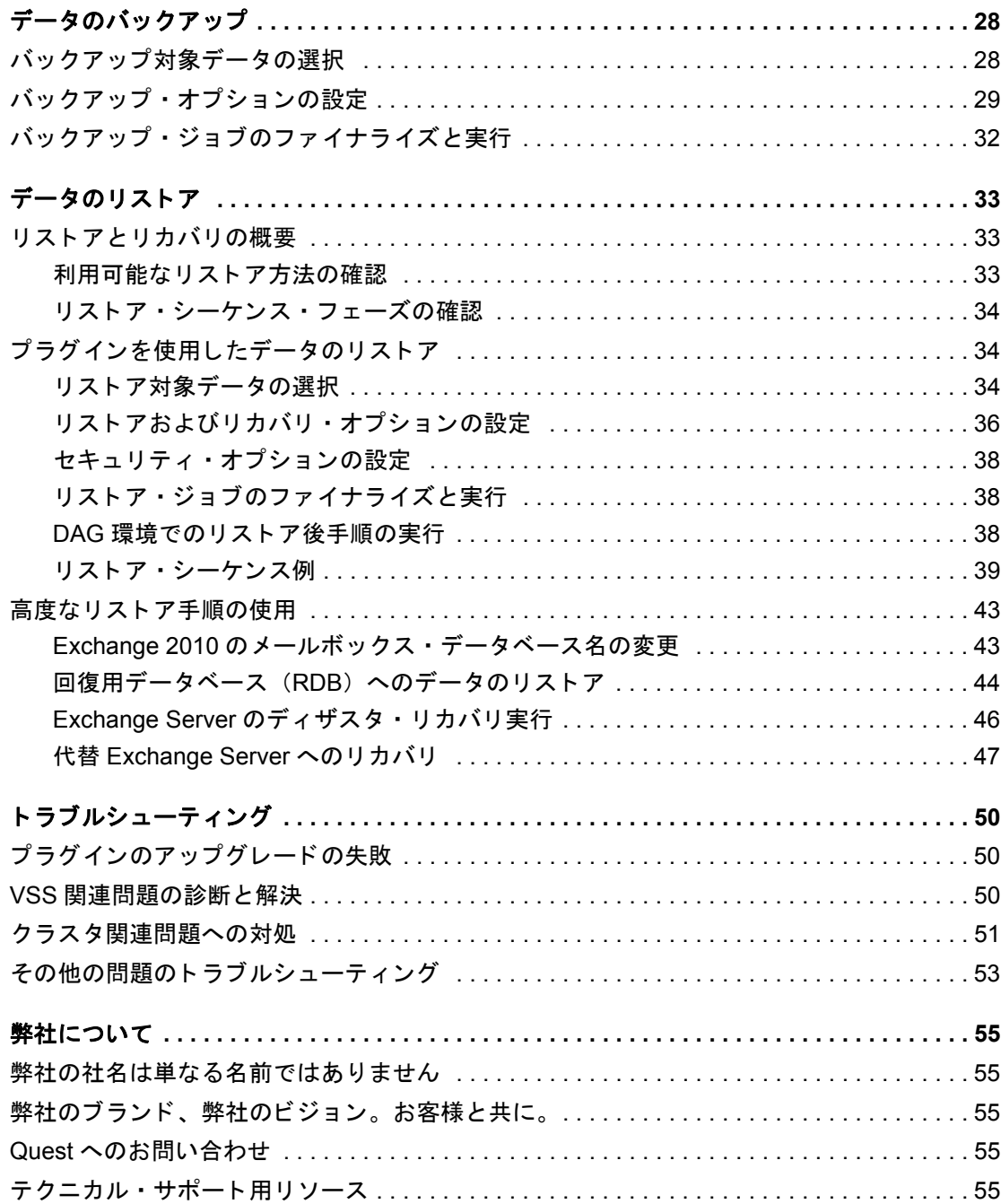

# <span id="page-4-0"></span>**NetVault Backup Plug-in for Exchange - はじめに**

- **•** [NetVault Backup Plug-in for Exchange](#page-4-1) : 概要
- **•** [主な利点](#page-4-2)
- **•** [機能概要](#page-5-0)
- **•** [対象ユーザー](#page-6-0)
- **•** [参考資料](#page-6-1)

# <span id="page-4-1"></span>**NetVault Backup Plug-in** *for Exchange* :

概要

Quest® NetVault® Backup Plug-in *for Exchange* (Plug-in *for Exchange*) により、 Exchange のリ カバリの信頼性 を高めることができます。また、ユーザーはさまざまなリカバリ・シナリオに対応したバックアップ・ポリシー を柔軟に作成する こ とができます。 Exchange Server の VSS (Volume Shadow Copy Service) を使用し たオン ライン・バックアップがサポートされるので、Exchange 内部について習得していなくても、目的のバックアッ プ方法を選択できます。本プラグインでは、Web ベースのユーザー・インターフェイス(WebUI)と自動化さ れたワークフロー・プロセスを使用して、一元的に Exchange Server のバックアップおよびリストア・ポリシー を確立、設定、定義できます。これらのポリシーには、データベース可用性グループ (DAG) に展開されるポ りシーが含まれます。本プラグインではきめ細かな制御が可能です。インフォメーション・ストア全体をリスト アすることも、個別のデータベースをリストアすることもできるので、ダウンタイムを最小限に抑えられます。 幅広いバックアップ・デバイスが統合されるため、データの保護およびオフサイトへの保存によって障害復旧お よび業務継続性の目標が満た される とい う安心感を得る こ とができます。

## <span id="page-4-2"></span>主な利点

**• Exchange** 構築中でもシステムの信頼性を高め、 リ スク を低減 : Plug-in *for Exchange* は、 多様な リ カバ リ・シナリオに対応できる柔軟性を備えています。 Exchange 内部について理解する必要はありません。

このほか、 Plug-in *for Exchange* の柔軟なバッ クア ッ プ機能には以下のものがあり ます。

- **▪** ス タ ン ド アロン環境および DAG 環境の保護
- **▪** オンライン VSS ベース ・ バッ クアップ
- **▪** データ をオン ラ イ ンにし た状態、 すなわちアクセス可能な状態でフル、 増分、 および差分バッ ク アップを実行
- **コピーのみバックアップ**
- **▪** 個々のデータベース ・ レベルまで保護

Plug-in for Exchange を使用してバックアップ·ポリシーを実装すると、障害発生時に必要となるリカバ リ作業をおろそかにすることなく、より重要なタスクに専念することができます。また、どのような状 況であろうと、電子メールが保護されていることが分かっているため、IT 管理者の安心感は高まります。

**•** 高速な リ ス ト アによ り ダウン タ イムを短縮 : Plug-in *for Exchange* を使用し て、 リ ス ト アに必要なバッ ク アップ・セットを選ぶだけで、本プラグインが自動的にリストアを実行します。可用性を最大化するた め、プラグインは、細かなリカバリが実現できるよう設計されています。これにより、ユーザーはイン フォメーション・ストア全体をリカバリすることも、個別のデータベースをリカバリすることもできま す。本プラグインのポイントアンドクリック・オプションにより、バックアップの定義やジョブのスケ ジュールなどのワークフローを自動化します。

このほか、 Plug-in *for Exchange* は以下のリ ス ト ア機能を備えています。

- **フル、増分、および差分リストア**
- **インフォメーション・ストア全体または個々のデータベースのリストア**
- **リストア中のメールボックス・データベースの名前変更**
- **回復用データベース (RDB) へのリストア**
- **代替 Exchange Server へのリストア**
- **ビジネスの継続性を確保**:ビジネス上重要なアプリケーションのデータ保護でオフサイト・バックアッ プは重要です。本プラグインは幅広いバックアップ·デバイスと NetVault Backup との統合を有効に活用 します。NetVault Backup では、バックアップの保存先バックアップ・デバイスを柔軟に選択することが できます。 バッ クア ッ プをオン ラ イ ンで仮想テープ ・ ラ イブ ラ リ (VTL) に保存できます。 また、 その ジ ョ ブを複数の Exchange Server データベースや、 その他の専用データベースで共有される物理テープ ・ ラ イブ ラ リ、 または一般的なバッ クア ッ プを目的と し た物理テープ ・ ラ イブ ラ リ にも複製できます。
- **•** バッ クア ッ プ ・ ウ ィ ン ド ウを削減し、 ス ト レージを軽減 : Plug-in *for Exchange* は、 電子メ ールが保護さ れ、障害復旧に備えてオフサイトに保存されているという安心感を提供します。同時に、経験が浅くて も リ ス ト アを開始できるため、 ダウン タ イムが短縮され、 ビジネス継続性が高ま り、 管理者は常時待機 している必要がなくなります。

## <span id="page-5-0"></span>機能概要

- **•** ス タ ン ド アロン環境および DAG 環境の保護
- **•** オンライン VSS ベース ・ バッ クアップ
- **•** データ をオン ラ イ ンにし た状態、 すなわちアクセス可能な状態でフル、 増分、 および差分バッ クア ッ プ を実行
- **•** コ ピーのみバッ クア ッ プ
- **•** 個々のデータベース ・ レベルまで保護
- **•** イ ンプレース ・ アーカ イブのサポー ト
- **•** フル、 増分、 および差分リ ス ト ア
- **インフォメーション・ストア全体および個々のデータベースのリストア**
- **•** リ ス ト ア中のメ ールボ ッ クス ・ データベースの名前変更
- **•** RDB へのリ ス ト ア
- **•** 代替 Exchange Server へのリ ス ト ア
- **•** リ ス ト ア中のデータベース名の変更
- **•** Exchange Server 以外のサーバーへのリ ス ト ア
- **•** ポイント ・ アンド ・ クリック WebUI

<span id="page-6-0"></span>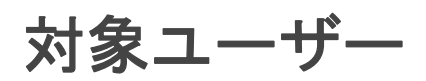

本ガイドは Exchange Server のバックアップおよびリカバリを担当するユーザーを対象とするものです。 Exchange Server の管理について習熟し ている こ と を前提と し ています。 Exchange Server についての知識があ れば、 効率的なバッ クア ッ プおよびリ ス ト ア戦略の定義に役立ちます。

<span id="page-6-1"></span>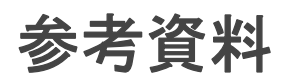

Quest は、本プラグインの設定時および使用中に以下のドキュメンテーションをすぐに利用できるよう準備して お く こ と をお勧めし ます。

- **Exchange Server 2016** ドキュ メンテーシ ョ ン : [https://docs.microsoft.com/en-us/Exchange/exchange](https://docs.microsoft.com/en-us/Exchange/exchange-server?view=exchserver-2016)[server?view=exchserver-2016](https://docs.microsoft.com/en-us/Exchange/exchange-server?view=exchserver-2016)
- **Exchange Server 2013** ドキュ メンテーシ ョ ン : <http://technet.microsoft.com/ja-jp/library/bb124558.aspx>
- **Exchange Server 2010** ドキュ メンテーシ ョ ン : [http://technet.microsoft.com/ja](http://technet.microsoft.com/ja-jp/library/bb124558(v=exchg.141).aspx)[jp/library/bb124558%28v=exchg.141%29.aspx](http://technet.microsoft.com/ja-jp/library/bb124558(v=exchg.141).aspx)

以下のドキュメントも利用可能です。

- **•** Quest NetVault Backup イ ンス ト レーシ ョ ン ・ ガイ ド : このガイ ド では、 NetVault Backup サーバーおよ びクライアント・ソフトウェアのインストール方法について詳しく説明しています。
- **•** Quest NetVault Backup ア ド ミ ニス ト レーターズ ・ ガイ ド : このガイ ド では、 NetVault Backup の使用方 法と、すべてのプラグインで共通の機能について詳説します。
- **•** Quest NetVault BackupCLI リ フ ァ レンス ・ ガイ ド : このガイ ド では、 コマン ド ラ イ ン ・ ユーテ ィ リ テ ィ の詳細な説明を提供します。

これらのガイ ドは、 <https://support.quest.com/technical-documents> からダウンロード できます。

# <span id="page-7-0"></span>**Exchange** データ保護戦略の定義

#### **•** [戦略の定義](#page-7-1)

- バックアップ·シーケンス例
- **•** [スナ ッ プシ ョ ッ ト ・ ベースのバッ クア ッ プ と リ ス ト アについて](#page-12-1)

## <span id="page-7-1"></span>戦略の定義

Exchange Server のバックアップを作成する目的は、メディア障害またはデータの破損によって損傷した Exchange Server をリカバリすることです。バックアップと復元を使用して確実にリカバリするには、定義され たビジネス要件を考慮して、データの可用性を最大限に確保しながらデータ損失を最小限に抑えるよう戦略を策 定する必要があります。

バックアップおよびリストア戦略は、バックアップ要素とリストア要素の2つの要素からなります。

- **•** バッ クア ッ プ要素では、 Exchange Server の可用性確保およびデータ損失の最小化の目標を達成するため に必要なバックアップのタイプと実行頻度を定義します。
- **•** リ ス ト ア要素では、 リ ス ト アの実行責任者と、 特定タ イプの損傷または障害から リ カバリするためにど のようなリストアを実行するかを定義します。

## <span id="page-7-2"></span>**Exchange Server** データベースの保護

データベースは、Exchange Server スキーマ内の最もきめ細かなストレージ構造体です。メールボックスが特定 のデータベースに割り当てられることで、セキュリティまたは拡張性向上を目的としたメールボックスによる データの隔離が実現可能になります。時折、クリティカルまたは大容量のメールボックスはパフォーマンスの向 上あるいはよ り高い頻度でバッ クア ッ プを実行するため、 別のデータベースに隔離される こ とがあ り ます。

データベースは、 Exchange Server によってサポー ト される メールボッ クス、 メ ッ セージ、 フ ォルダ ・ ス ト アや その他さまざまなデータ・オブジェクトを格納するために使用されます。さまざまなデータ・オブジェクトが格 **納できますが、データベースは通常、メール・ストアかパブリック・フォルダ・ストアのいずれかのタイプに分** かれます。Exchange Server の用語では、「ストア」は「データベース」と同義です。

さらに Microsoft では、並列データベースのサポートを増すことにより、Exchange Server 製品エディションの 差別化を図っています。そのため、Enterprise Edition は Standard Edition と比較して、より多くの並列データ ベースのサポー ト が特徴づけられています。

## <span id="page-7-3"></span>Exchange Server のトランザクション·ログの保 護

Exchange Server データベースに実行されたすべての変更は、まずトランザクション・ログ・ファイルに書き込 まれます。ユーザーがメールボックスに格納されたデータを変更したり、データがメールボックスに追加された りするたびに、その変更は Exchange Server データベースに書き込まれる前にトランザクション・ログ・ファイ ルに書き込まれます。

> Quest NetVault Backup Plug-in *for Exchange* 12.1 ユーザーズ ・ ガイ ド Exchange データ保護戦略の定義 **8**

## <span id="page-8-2"></span><span id="page-8-0"></span>**VSS** (**Volume Shadow Copy Service**) バック アップ方式の確認

Microsoft は、 VSS を使用し た Exchange データのスナ ッ プシ ョ ッ ト の作成をサポー ト し ています。 Microsoft は、 Exchange 固有の VSS Writer を提供し ています。 これは、 Exchange Service と連係し

(Plug-in *for Exchange の*代わりとなる動作)、バックアップ用メールボックス・データベース・ファイルを用意 し、バックアップの前に Exchange トランザクションのために IO アクティビティを凍結し、バックアップが完 了し たら ログの凍結を解除し、 切り捨てを実行し ます。

VSS を使用すると、次のことができます。

- **•** スナ ッ プシ ョ ッ ト を使用し て、 デ ィ スク ・ ベースまたはテープ ・ ベースのス ト レージ ・ デバイスに一貫 したバックアップを実行する。
- **•** スナ ッ プシ ョ ッ ト を作成し て、 NetVault Backup 対応デ ィ スク ・ アレ イにバッ クア ッ プ と し て保存する。
	- メモ: [ファイルをストレージにバックアップ] オプションは、どのディスク・ベースのストレー ジでもサポートされます。[スナップショットを永続的に保持]および [次の期間を経過したら廃 棄]オプションを使用するには、バックアップするデータが NetVault Backup 対応ディスク・アレ イに存在し ている必要があり ます。 また、 永続的なスナ ッ プシ ョ ッ ト の場合、 メ タデータのみが ターゲッ ト にコピーされます。

### <span id="page-8-1"></span>トランザクション・ログ・ファイルの管理

Exchange Server におけるバックアップ戦略を定義する場合、トランザクション・ログ・ファイルの管理は第一 に考慮すべき項目です。

重要: Exchange Serverデータベースに対するすべての変更はまずトランザクション・ログ・ファイルにコ i. ミットされるため、Questでは、フル・バックアップまたは増分バックアップを定期的に実行して、トラ ンザクション・ログ・ファイルが過剰に蓄積されないようにすることを強くお勧めします。定期的なバッ クアップを行うことでトランザクション・ログ・ファイルの数を減らすことができます。これを行わない と、結果的にバックアップ・ジョブが失敗する場合があります。また、多数のトランザクション・ログ・ ファイルが蓄積されると、バックアップ・ジョブの処理とインデックスの生成にかかる時間に悪影響を及 ぼします。Exchange Serverに頻繁に変更を行う環境の場合、トランザクション・ログ・ファイルの蓄積を 削減するため、Questでは、バックアップの頻度も増やすことをお勧めします。

### トランザクション・ログ・ファイルの切り捨て

トランザクション・ログ・ファイルの切り捨ては Exchange Server のメールボックス・データベースをクリーン アップするために実行されます。その結果、パフォーマンスが向上し、必要なディスク・スペースが少なくな り、データベースのリストアに必要な時間が短縮されます。

Quest は、トランザクション・ログ・ファイルの切り捨てが定期的に実行されるよう、バックアップを実行する ことをお勧めします。通常、週ごとまたは月2回のトランザクション・ログ・ファイルの切り捨てを実行する バッ クア ッ プをお勧めし ます。 最適条件は、 使用し ている各 Exchange Server と その設定によ り異な り ます。

フル・バックアップや増分バックアップ・タイプなどのトランザクション・ログ・ファイルの切り捨てをサポー トする**バックアップ・タイプ**を使用する場合、プラグインが Exchange Server にバックアップが正常に完了した ことを通知すると、Exchange Server によってトランザクション・ログ・ファイルの切り捨てが実行されます。 また、切り捨ての発生は Exchange Server でレプリケーションなど他の目的にログがまだ必要かどうかで決まる ため、バックアップが正常に終了した直後には切り捨ては発生しない場合があります。

DAG 環境では、トランザクション・ログ・ファイルの切り捨ては、データベースの再生遅延時間と切り捨て遅 延時間のプロパテ ィ によ って決定されます。 このプロパテ ィ は設定可能です。 再生遅延時間では、 データベー ス・コピーのログ再生を遅延する時間が分単位で定義されます。切り捨ての遅延時間では、ログ・ファイルが データベース・コピーに再生された後で、データベース・コピーのログ削除を遅延する時間が分単位で定義され ます。

Exchange Server でトランザクション・ログ・ファイルを切り捨てるには、次の条件を満たす必要があります。

- **•** 循環ログが有効または無効になっていて、 ログ ・ フ ァ イルが正常なフル ・ バッ クア ッ プまたは増分バッ クア ッ プに含まれている。
- **•** ト ラ ンザクシ ョ ン ・ ログ ・ フ ァ イルのシーケンスが、 Exchange Server データベースにコ ミ ッ ト された最 後のトランザクション・ログ・ファイルのシーケンスよりも短い。コミットされた最後のシーケンスは、 データベース・チェックポイント・ファイル (.chk) に記録されている。
- DAG などのレプリケーション環境で、データベースの他のすべてのコピーが、トランザクション・ロ グ ・ フ ァ イルの受信と、 データベース ・ フ ァ イルへのその内容の再生が確認されている。

DAG 環境では、すべてのデータベース・コピーでトランザクション・ログ・ファイルが再生されたことを確認 するまで、各データベース・コピーはトランザクション・ログ・ファイルを保持します。データベースの1つま たは複数のパッシブ・コピーが一時停止またはオフラインになっている場合、ログは切り捨てられず、トランザ クション・ログ・ファイルが蓄積しディスク・スペースが消費されます。

メモ:ご使用の環境でトランザクション·ログ·ファイルが蓄積し、ディスク容量が減少している場合は、 ÷ パッシブ・データベース・コピーのオンライン・ステータスを確認してください。メンテナンスなどの理 由から、1つまたは複数のデータベースのコピーを長期間一時停止またはオフラインの状態にする必要が ある場合は、影響を受けるパッシブ・データベース・コピーを一時停止またはオフラインに設定する代わ りに、削除することを検討してください。メンテナンスの完了後に、パッシブ・データベース・コピーを 再度追加できます。

#### 緩い切り捨て

**一時停止またはオフラインのデータベース・コピーによる、トランザクション・ログ・ファイルの蓄積の影響を** 軽減するために、Exchange Server 2013 Service Pack 1 で**緩い切り捨て**が導入されました。緩い切り捨てでは、 各データベース・コピーが自らの使用可能なディスク容量を追跡し、ディスク容量が著しく低下したときに、緩 い切り捨てを適用します。緩い切り捨てが適用されていると、パッシブ・データベース・コピーは、それぞれ独 立して各自のトランザクション・ログ・ファイルを切り捨てます。アクティブなデータベース・コピーの場合、 切り捨てでは、最も後方にある再生ログであるパッシブ・データベース・コピーが無視されます。

緩い切り捨てはデフォルトでは無効になっています。緩い切り捨てを有効にするには、各 Exchange Server DAG ノードで Windows レジストリを編集する必要があります。緩い切り捨てを有効にする前に、それがデータ 保護に役立つこ と を確認し て く だ さい。 緩い切り捨てを有効にする方法の詳細については、 Exchange Server の マニュアルを参照してください。

### フル・バックアップ対トランザクション・ログのみのバック アップ

フル・バックアップは、ファイルのタイプに関わらず、データベース用のすべてのファイルをバックアップしま す。トランザクション・ログのみのバックアップは、データベース用のトランザクション・ログ・ファイルのみ をバッ クア ッ プ し ます。

フル・バックアップにより、すべてのデータベース・ファイルがバックアップされますが、これによりスタンド アロン・リストアに対処することができます。データベースのサイズによっては、ストレージ要件およびバック アップ完了に必要な時間という観点から、フル・バックアップが必要になる場合があります。大規模なデータ ベースの場合、 ス ト レージ と時間の要件は、 重要な検討事項になる可能性があ り ます。

トランザクション・ログのみバックアップは、より軽量なバックアップであり、最後のフル・バックアップ以降 に起こったすべての新規アクティビティの記録を目的としています。このタイプのバックアップにより、大規模 なデータベースのバックアップ時間やストレージ要件を大幅に軽減できることがありますが、リストアを完了す るには、 1 つまたは複数の先行バッ クア ッ プへの依存関係も発生し ます。

重要: 非連続レプリケーション環境用のVSSベースのバックアップでは、フル・バックアップまたはトラ ÷ ンザクション・ログのみのバックアップが完了した時点で、トランザクション・ログを切り捨てます。 Microsoft Exchange Replication Serviceは、削除予定のログ・ファイルがパッシブ・コピー・データベース に正常に適用され、問題となっているログ・ファイルが、アクティブ・コピーおよびパッシブ・コピー・ データベースのチェック・ポイントを通過したことを確認してから、バックアップされたログ・ファイル をアクティブ・コピーおよびパッシブ・コピーのログ・ファイルのパスから削除します。

### <span id="page-10-1"></span><span id="page-10-0"></span>バッ クア ッ プ ・ タ イプの確認

Plug-in *for Exchange* では、 以下のバッ クア ッ プ ・ タ イプを使用する こ とができます。

- **•** フル ・バックアップ
- **•** コピー ・ バックアップ
- **•** 増分バッ クア ッ プ
- **•** 差分バッ クア ッ プ

バックアップ・タイプは、Exchange Server バックアップ用オプションの完全なセットを表し、トランザクショ ン ・ ログの管理ルールを順守し ています。

#### フル・バックアップ

フル・バックアップは実行できるバックアップ・タイプの中で最も一般的なものです。これはデータベースや メールボックス・データベースの完全なバックアップの実行に使用されます。フル・バックアップはその他のい かなるバックアップにも依存することなく、単一のステップでリストアできます。

フル・バックアップにはすべてのデータベース・ファイルおよびトランザクション・ログ・ファイルが含まれま す。 フル ・ バッ クア ッ プがス ト レージ ・ デバイスに正常に書き込まれる と、 Plug-in *for Exchange* は Exchange Server にバックアップが正常に完了した旨通知します。Exchange Server にトランザクション・ログ・ファイル の切り捨てを実行するよ う設定し ている場合は、 この時点で切り捨てが実行されます。 Exchange Server を良好 な状態に保持し、パフォーマンスを維持するには、通常のフル・バックアップを実行します。

#### コピー・バックアップ

場合によっては、Exchange インフォメーション・ストアの全体的なバックアップおよびリストア手順に影響を 与えることなく、特殊な目的でバックアップを実行しなければならないことがあります。コピー・バックアップ は、トランザクション・ログ・ファイルの切り捨てを実行することなく、すべてのデータベース・ファイルの バックアップに使用されます。このバックアップにより、バックアップの時点で存在したファイルのスナップ ショットを提供します。コピー・バックアップは、高速でノン・イントルーシブな Exchange Server 完全バック アップに使用され、通常はスケーリングやマイグレーション・シナリオ用に使用されます。

コピー・バックアップは、トランザクション・ログ・ファイルの切り捨てを実行しないため、Exchange Server のディスク・フットプリントがバックアップの結果として変更されることはありません。したがって、コピー・ バックアップではいかなるメンテナンス対策も実行することはありません。そのため Exchange Server のパ フォーマンス管理も行いません。コピー・バックアップは、通常のバックアップ・ポリシーの一部としては考え るべきではありませんが、ある特殊な目的を持つバックアップ・タイプのひとつと考えてください。

### 増分バックアップ

増分バックアップは、最後のフルまたは増分バックアップ以後、データベースに発生した変更を記録するトラン ザクシ ョ ン ・ ログ ・ フ ァ イルのバッ クア ッ プを実行し ます。 Plug-in *for Exchange* から Exchange Server に、 バックアップが正常完了したことが通知されると、Exchange Server でトランザクション・ログの切り捨てが実 行されます。これは、メールボックス・データベースのメンテナンスに役立ちます。増分バックアップは高速で 小規模なバックアップです。

トランザクション・ログのみのバックアップのため、増分バックアップは、「ベース」となるバックアップを常 に必要とし、大抵はフル・バックアップが必要となります。まずフル・バックアップを実行せずに増分バック アップを実行すると、バックアップは失敗に終わり、さらに Exchange Server の適切なリストアおよびリカバリ を妨げる場合があります。

次の状況では、増分バックアップを実行しないでください。

**初期フル・バックアップが作成されていない場合:トランザクション・ログには、最後のバックアップ** が作成されてからデータベースに起こった変更のみが含まれます。つまり、「ベース」となるバックアッ プが必要となります。

- 複数メールボックス・データベースを含む増分バックアップが失敗した場合: この場合、増分バック アップを実行する前に、まずフル・バックアップを実行する必要があります。複数のメールボックス・ データベースを含む増分バックアップが失敗すると、トランザクション・ログのいくつかは切り捨てら れ、永久に失われます。この時点では、トランザクションは Exchange Server ログから既に削除されて います。データは Exchange Server 内にまだ存在しているものの、増分バックアップ・ジョブが失敗し た後に作成された増分バックアップをリストアしようとしてもエラーが発生します。この問題は、ひと つのメールボックス・データベースしか持たない増分バックアップが失敗した場合には発生しません。
- **トランザクション・ログを手動で切り捨てた場合**: この場合、増分バックアップを実行する前にフルま たは差分バックアップを実行する必要があります。Microsoft は、トランザクション・ログを手動で切り 捨てないこ と を強 く 推奨し ています。

### 差分バックアップ

差分バックアップは、最後のフルまたは増分バックアップ以後に発生した変更を記録するトランザクション・ロ グ・ファイルのバックアップを実行します。差分バックアップは、トランザクション・ログの切り捨ては実行し ませんが、 その代わり Exchange Server の操作の健全性も保たれません。

各差分バックアップには、前の差分バックアップにも含まれていたトランザクション・ログ・ファイル、および 前の差分バックアップ以降に生成されたトランザクション・ログ・ファイルが含まれることになり、以降の差分 バックアップのサイズが大きくなり、その時間も長くなります。たとえば、月曜日から土曜日までの差分バック アップを伴って、日曜日にフル・バックアップの実行がスケジュールされている場合、月曜日の差分には日曜日 のフル・バックアップ以降生成されたトランザクション・ログ・ファイルが含まれます。一方、火曜日の差分に は、月曜日に生成されたトランザクション・ログ・ファイルと火曜日に生成されたトランザクション・ログ・ ファイルも含まれます。水曜日の差分バックアップには、月曜日、火曜日、および水曜日のトランザクション・ ログが含まれる、というようになります。

トランザクション・ログのみのバックアップを使用すると、増分バックアップは、「ベース」となるバックアッ プを常に必要とし、大抵はフル・バックアップが必要となります。まずフル・バックアップを実行せずに差分 バッ クア ッ プを実行する と、 バッ クア ッ プは失敗に終わり、 さ らに Exchange Server の適切な リ ス ト アおよびリ カバリを妨げる場合があります。

差分バックアップをフル・バックアップとともに使用することで、良好なバックアップ / リストア・パフォーマ ンスが得られる一方、フル・バックアップによる全体として適切なデータベースメンテナンスの実現という、容 認できるトレードオフが成立します。

### 増分バックアップと差分バックアップの比較

Exchange Server は、トランザクション・ログ・ファイルを増分バックアップにバックアップした後、トランザ クション・ログ・ファイルの切り捨てを行うため、以降の増分バックアップは高速になります。これは、最後の 増分バックアップ以降に作成されたトランザクション・ログ・ファイルのみをバックアップするためです。ただ ー<br>し、増分バックアップを使用するリストア・シーケンスでは、フル・バックアップから障害時点までに実行され たすべての増分バックアップを継続してリストアする必要があります。このプロセスでは、複数のリストア· ジョブを開始するためにユーザーが実行する操作が多くなり、リストアに長い時間がかかる可能性があります。

差分バックアップでは、バックアップ後のトランザクション・ログ・ファイルの切り捨ては実行しません。後続 の差分バックアップでは、最後のフル・バックアップ以降のトランザクション・ログ・ファイルがバックアップ に含まれるため、処理時間が増加します。ただし、差分バックアップを使用するリストア・シーケンスでは、フ ル・バックアップのリストア後に差分バックアップを1つのみリストアするだけで済みます。このプロセスで は、リストア・プロセス中にユーザーが実行する操作が少なくなり、リストア時間は短くなります。

増分バックアップと差分バックアップについて決定する際のその他の考慮事項としては、トランザクション・ロ グ ・ フ ァ イルの適切な切り捨て頻度です。 増分バッ クア ッ プを実行する場合、 Exchange Server により ト ランザ クション・ログ・ファイルは増分バックアップと同じ頻度で切り捨てられます。たとえば、増分バックアップが 毎日実行されている場合、トランザクション・ログ・ファイルも毎日切り捨てられます。ただし、差分バック アップの場合、トランザクション・ログ・ファイルはフル・バックアップが実行された場合にのみ切り捨てられ ます。従って、フル・バックアップが週単位でのみ実行されている場合、トランザクション・ログ・ファイルも 週単位で切り捨てられます。

差分バックアップ戦略の実装は、より高速なリストアにつながりますが、Exchange Server の健全な動作を管理 するため、 よ り高い頻度でのフル ・ バッ クア ッ プが必要にな り ます。

<span id="page-12-0"></span>バッ クアップ ・ シーケンス例

- **•** フル ・ バッ クア ッ プのみ : 要件で前日までのデータ保護が保証されてお り、 以下の条件に適合する場合、 夜間にフル・バックアップを実行すれば十分です。
	- バックアップ時間枠が大きい
	- 勤務時間外の雷子メール量が少ない
	- 定期的なトランザクション・ログ・ファイルの切り捨てが必要である
- **フル・バックアップと増分バックアップ**: 要件で前日までのデータ保護が保証されており、バックアッ プ時間をできる限り短縮する必要があり、定期的なトランザクション・ログ・ファイルの切り捨てが必 要である場合、フル・バックアップと増分バックアップを組み合わせて使用することが最適です。

たとえば、毎週日曜日の夜11:00 にフル・バックアップが実行され、さらに月曜日から土曜日の午後 11:00 に増分バックアップが実行されているとします。この場合、各増分バックアップには、前夜のバッ クアップ、すなわち日曜日の夜に実行されたフル・バックアップまたは平日いずれかの増分バックアッ プ以降に生成されたトランザクション・ログ・ファイルが含まれます。

このバックアップ・タイプ・シーケンスのリストアには、より長い時間がかかることに注意してくださ い。たとえば、火曜日にリカバリを実行する場合、日曜日のフル・バックアップと月曜日の増分バック アップをリストアする必要があります。また、水曜日にリカバリを実行する場合は、日曜日のフル・ バックアップに続いて、月曜日、および火曜日の増分バックアップをリストアする必要があります。 バックアップ時間は短くなりますが、複数のリストア・ジョブを実行するために必要な操作が多くなる ため、リストア時間は長くなる可能性があります。

• フル・バックアップと差分バックアップ: 要件で前日までのデータ保護が保証されており、*リストアと* バックアップ時間をできる限り早くする必要があり、時折トランザクション・ログ・ファイルの切り捨 てが必要である場合、フル・バックアップと差分バックアップを組み合わせて使用することが最適です。

たとえば、フル・バックアップを毎週日曜日の午後 11:00 に実行し、差分バックアップを月曜日から土曜 日の午後 11:00 に実行するとします。各差分バックアップには、最後のフル・バックアップ以降に生成さ れたトランザクション・ログ・ファイルが含まれます。このプロセスでは、増分バックアップに比べて バッ クア ッ プに時間がかかり ます。 リ カバリする必要のある特定時点に関わらず、 必要な リ ス ト ア ・ ジョブの数は同じです。たとえば、火曜日にリカバリを実行する場合、日曜日のフル・バックアップと 月曜日の差分バックアップをリストアする必要があります。また、木曜日にリカバリを実行する場合は、 日曜日のフル・バックアップに続いて水曜日の差分バックアップをリストアする必要があります。以降 の差分バックアップはサイズが大きくなり、時間も長くなりますが、実行する必要のあるリストア・ ジョブは少なくなるため、リストア時間は短くなります。

# <span id="page-12-2"></span><span id="page-12-1"></span>スナップショット・ベースのバックアッ プと リス ト アについて

このプラグインでは、ハードウェアまたはソフトウェア VSS プロバイダを使用して、永続的または非永続的 VSS ベースのスナップショットを作成できます。このプラグインは、VSS プロバイダを使用してクライアント でスナップショットを作成し、選択したデータをスナップショット(複数可)からストレージ・デバイスにコ ピーし ます。

Dell Compellent ストレージ・アレイでは、ハードウェア・ベースの統合 VSS スナップショットを使用できま す。 同じバッ クア ッ プ ・ ジ ョ ブに、 データベースが混在 (Compellent と非 Compellent) が混在し ている場合、 プラグインは同じストレージ・デバイスにすべてのデータベースがバックアップされることに注意してくださ い。

永続的スナップショットを作成して使用するには、バックアップするデータが NetVault Backup 対応ディスク・ アレイ上に存在している必要があります。サポートされていないディスク・アレイ上のデータ、またはローカ ル・ドライブ (Microsoft ソフトウェア VSS プロバイダを使用してスナップショットを作成する対象)にある データを使用して、永続的なスナップショットを作成しようとする場合、必要なハードウェアのスナップショッ トの作成に失敗し、プラグインのデフォルトがソフトウェアのスナップショットの使用に設定されます。ソフト ウェアのスナップショットを作成する場合、データは(オプション「ファイルをストレージにバックアップ]が 選択されていない場合でも) ストレージにのみバックアップされ、非永続的なスナップショットが作成されま す。

NetVault Backup 対応ディスク・アレイとサポートされていないディスク・アレイまたはローカル・ドライブが 混在する、異なるストレージ内に存在しているデータをバックアップに含めた場合も同じ問題が発生します。た と えば、 バッ クア ッ プに 5 つの Exchange メ ールボ ッ クス ・ データベースが含まれていて、 NetVault Backup が サポート されるディスク・アレイ内の異なるボリュームに 3 つのメールボックス・データベースが存在し、その 他の 2 つのメールボッ クス ・ データベースは Exchange Server 上の 2 つの異なるローカル ・ ド ラ イブに存在す るとします。一部のメールボックス・データベースが NetVault Backup がサポートするディスク・アレイ上に存 在していないので、[スナップショットを永続的に保持]を選択すると、ハードウェア・スナップショットの取 得は失敗します。必要なハードウェア・スナップショットの取得に失敗すると、プラグインはソフトウェア・ス ナップショットの取得を試行します。成功した場合、データは、オプション [ストレージにファイルをバック アップする] が選択されていな く ても NetVault Backup 管理対象記憶域に保存されます。

重要: DAG環境を実行している場合は、ソフトウェア・ベースのMicrosoft VSSプロバイダが、DAGに含 ÷ まれているすべてのExchange Serverに設定されていることを確認します。また、ソフトウェア・ベースの プロバイダがどのベンダーのハードウェア・ベースのVSSプロバイダより優先されることを確認します。

バックアップ・ターゲットがディスク・アレイなどの非 NetVault Backup メディアで、リストアを完了する必要 がある場合は、次の点に注意してください。Exchange データベースを DAG にリストアする場合に、ターゲッ ト・クライアントを指定しないと、プラグインは、アクティブなコピーをホストしているノードにデータベース をリストアします。永続的なスナップショットからデータベースをリストアした場合、プラグインは、スナップ ショットを取得したクライアントのボリュームをバックアップ・プロセス中にマップします。これらの条件があ るので、永続的なスナップショットから DAG へのリストアの場合、つまり、ターゲット・クライアントが NetVault Backup 仮想クライアントである場合には、データベースのアクティブなコピーが、バックアップ・プ ロセス中にスナップショットを取得するノードでホストされている必要があります。

例 : **DB1** がバッ クア ッ プ されている間に **node1** がスナ ッ プシ ョ ッ ト を取得し た場合、 スナ ッ プシ ョ ッ ト から DB1 をリストアするには、node1 が DB1 のアクティブなコピーのホストとなっている必要があります。それ以 外の場合は、リストアに失敗します。たとえば、node2 が現在の DB1 のアクティブなコピーをホストしている 場合、 アク テ ィ ブな役割を **node2** から **node1** に戻す必要があ り ます。

アクティブロールの割り当てを変更するには、次の PowerShell コマンドを使用します。

Move-ActiveMailboxDatabase *<* データベース名 *>* -ActivateOnServer *<* サーバー名 *>* -MountDialOverride:None

データベースの破損が原因で検証エラーが発生し た場合は、 -SkipClientExperienceChecks スイッチを使 用して、データベースを強制的にアクティベーションします。

Move-ActiveMailboxDatabase *<* データベース名 *>* -ActivateOnServer *<* サーバー名 *>* -MountDialOverride:None -SkipClientExperienceChecks

NetVault Backup 対応の OS バージ ョ ン とデ ィ スク ・ アレ イの詳細については、 『*QuestNetVault Backup* 互換性 ガイド』を参照してください。

## **3**

# <span id="page-14-0"></span>**Exchange Server** システム構築計画

- **•** [システム構築の概要](#page-14-1)
- **スタンドアロン・システム構築**
- **•** [シングル ・ ロケーシ ョ ン ・ データベース可用性グループ \(](#page-15-0)DAG) を使用し た高可用性システム

## <span id="page-14-1"></span>システム構築の概要

Microsoft は、 以下を含む単一サーバーまたは高可用性 DAG 環境における、 Exchange Mailbox Server のシステ ム構築をサポートします。

Plug-in *for Exchange* は Exchange Server メールボッ クス ・ データベースをホス ト するサーバーにインス ト ール されるので、 上記のいずれの環境でも、 Plug-in *for Exchange* システムを構築する手順はほぼ同じ です。 以下の ト ピ ッ クでは、 Exchange Mailbox Server のタイプごとに Plug-in *for Exchange* システム構築の詳細を説明し ま す。

### <span id="page-14-2"></span>スタンドアロン・システム構築

- **•** サポー ト される **Exchange Server** のバージ ョ ン : すべて
- **•** サポー ト される **Exchange Server** エディ シ ョ ン : すべて

ス タ ン ド アロン ・ システム構築には、 単一の Exchange Mailbox Server が存在し ます。 Plug-in *for Exchange* が、 Exchange Mailbox Server を指定するサーバーにインストールされ、このサーバーですべてのバックアップおよ びリストアを実行しているとします。このタイプのシステムでは、高可用性ソリューションは構築されていませ  $\mathcal{L}_{\alpha}$ 

Exchange Mailbox Server に NetVault Backup サーバーをインストールすることができる場合、Quest では、こ れら2つのエンティティは別のマシンを使用することをお勧めします。

#### 図 **1.** ス タ ン ド アロン ・ システム構築

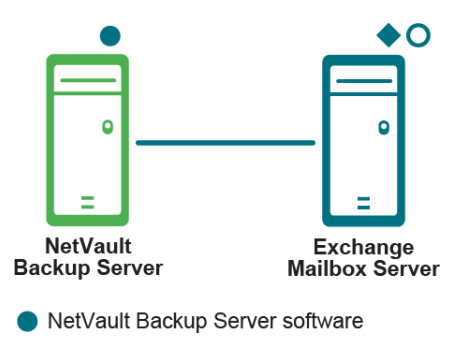

<sup>←</sup> Plug-in for Exchange

O NetVault Backup Client software

重要: 環境(NetVault BackupサーバーとExchange Serverのマシンを個別に用意するか、両方を1つのマ シンで設定するか)に関係なく、Exchange Serverメールボックス・データベースが存在するホストに Plug-in *for Exchange*をインストールする必要があります。本書の例の画像および手順では、この*2*台のマ シン環境が設定されていて、事前要件をすべて満たしていることを前提としています。

## <span id="page-15-1"></span><span id="page-15-0"></span>シングル・ロケーション・データベース可用性グ ループ (**DAG**) を使用し た高可用性システム

- **•** サポー ト される **Exchange Server** のバージ ョ ン : すべて
- **•** サポー ト される **Exchange Server** エディ シ ョ ン : すべて
- **Plug-in** *for Exchange* 必要なラ イセンス : Plug-in *for Exchange*Standard Edition ク ラスタ ・ サポー ト ま たは Plug-in *for Exchange*Enterprise Edition ク ラスタ ・ サポー ト

Exchange 2010 のシングル・ロケーション DAG 内では、シングル Active Directory サイトに複数の Exchange Mailbox Server が存在し、それらは同一データ・センター内に物理的に位置します。DAG は複数のメールボッ クス・サーバーにまたがって作成されると同時に、そのデータベース・コピーも複数のメールボックス・サー バーに拡散し ています。 シングル ・ ロケーシ ョ ン DAG では、 各 Exchange Mailbox Servers 上に Plug-in *for Exchange* をインス ト ールした NetVault Backup 仮想ク ラ イアン ト を作成し ます。

DAG 環境用のバックアップ・プロセスでは、Plug-in for Exchange を使用してデータベースのすべてのアクティ ブ・コピー、または実行可能なデータベース・コピーのいずれかを選択することができます。後者を選び、かつ 複数のコピーが存在する場合、ライセンス認証に最も低い値が設定されたコピーが選択されます。後者を選び、 かつデータベース・コピーがひとつも利用可能でない場合、アクティブなデータベースが選択されます。ライセ ンス認証の設定数について詳しくは、http://technet.microsoft.com/ia-ip/library/dd979802.aspx の「メールボック ス・データベース・コピー」セクションを参照してください。

重要: クラスタ名オブジェクト(CNO)またはIPアドレスを使用しないDAGをサポートするには、DAG ÷ の実クライアントのいずれかと対応する固定IPアドレスまたはネットワーク名を使用するNetVault Backup仮想クライアントを作成します。固定IPアドレスまたはネットワーク名が対応するマシンが何ら かの理由でオフラインになる場合、その後のバックアップ・ジョブは失敗します。マシンをオンラインに 戻すか、他のIPアドレスまたはネットワーク名を使用するように仮想クライアントを更新します。

#### 図 **2. DAG** システム構築

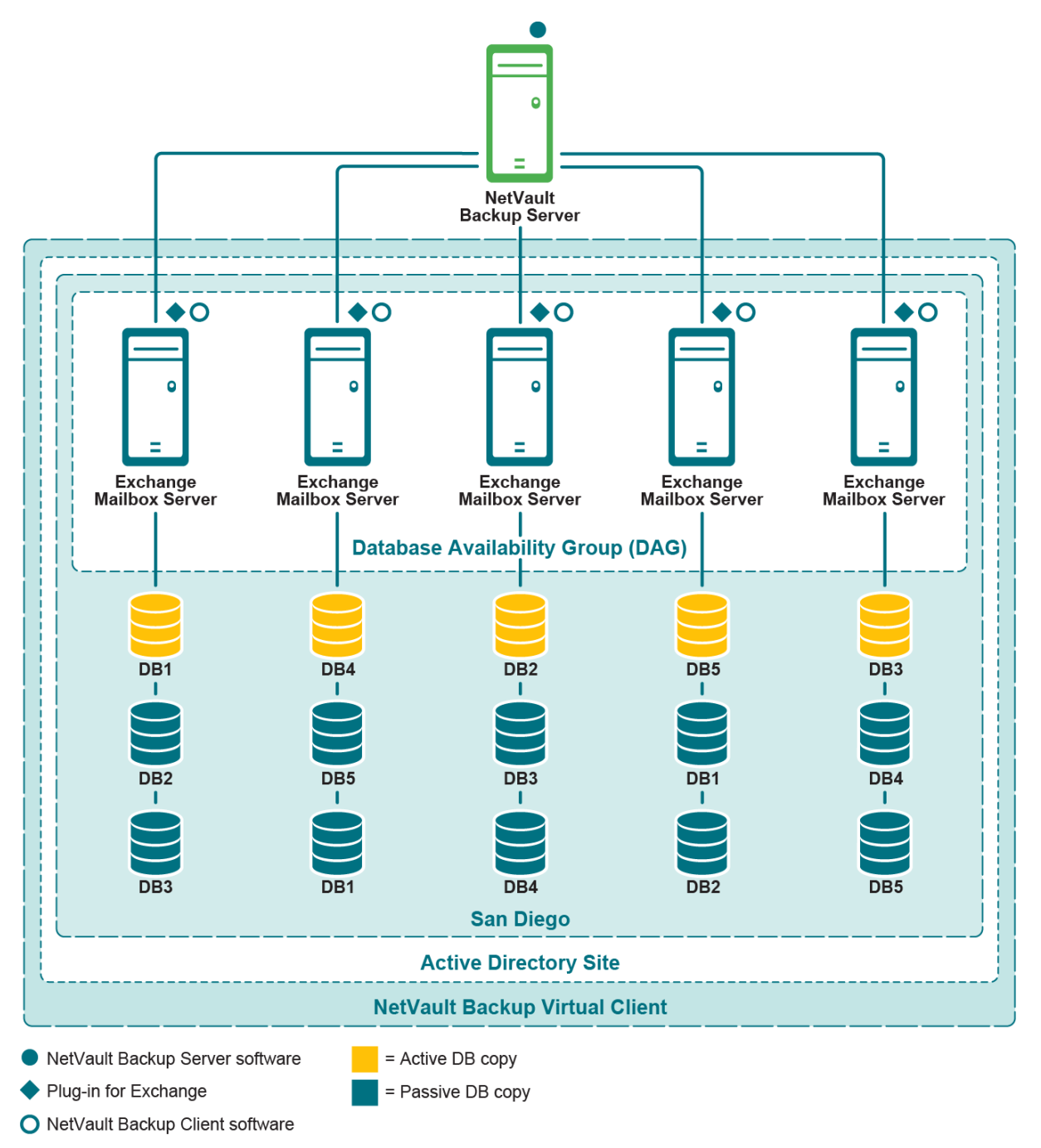

# <span id="page-17-0"></span>プラグインのインストールと削除

- インストールの前提条件
- **•** [ス タ ン ド アロン ・ システムへのプ ラグイ ンのイ ンス ト ールまたはア ッ プグレー ド](#page-21-0)
- 高可用性システムでのプラグインのインストールまたはアップグレード
- スタンドアロン・システムからのプラグインの削除

## <span id="page-17-1"></span>インストールの前提条件

プラグインのインストール前に、Exchange Server として稼働しているマシンが以下のトピックで概説している 条件を満たしているかを確認してください。

- **•** [循環ログの無効化](#page-17-2)
- **•** [サービスの有効化](#page-18-0)
- **•** [ローカ リゼーシ ョ ン設定](#page-18-1)
- **•** [削除済みアイテムのリ カバリ機能の有効化と使用](#page-19-0)
- **•** DAG [システムの追加要件](#page-20-0)

## <span id="page-17-2"></span>循環ログの無効化

増分または差分バックアップ・タイプのいずれかを作成する予定の場合、循環ログが無効になっているか確認し てください。循環ログが有効になっていると Exchange Server によってファイルが上書きされ、トランザクショ ン・ログからの確実なリストアができなくなってしまいます。[バッ](#page-10-1)クアップ·タイプについての詳細は、「バッ クアップ·タイプの確認」を参照してください。以下の手順に従って循環ログを無効にします。

- **•** Exchange 2010 [における循環ログの無効化](#page-17-3)
- **•** Exchange 2013 または 2016 [における循環ログの無効化](#page-18-2)

### <span id="page-17-3"></span>**Exchange 2010**における循環ログの無効化

- 1 **Exchange 管理コンソール**を開きます。
- 2 [組織の構成] > [メールボックス]に移動します。
- 3 [データベース管理] タブで利用可能なデータベースを選択し、[プロパティ] をクリックします。
- 4 [プロパティ] ダイアログ・ボックスで [メンテナンス] タブをクリックし、[循環ログを有効にする] チ ェ ッ ク ・ ボ ッ クスを解除し、 [**OK**] をク リ ッ ク します。
- 5 **Exchange** 管理コ ン ソールを閉じ、 構成変更を有効にするため **Microsoft Exchange Information Store** サービスを再起動し ます。

手順について詳しくは[、](http://technet.microsoft.com/ja-jp/library/dd297937.aspx)Microsoft Exchange の関連ドキュメントを参照してください。加えて、 <http://technet.microsoft.com/ja-jp/library/dd297937.aspx> および [http://technet.microsoft.com/ja](http://technet.microsoft.com/ja-jp/library/dd351151(v=exchg.150).aspx)[jp/library/dd351151\(v=exchg.150\).aspx](http://technet.microsoft.com/ja-jp/library/dd351151(v=exchg.150).aspx) を参照し て く ださい。

### <span id="page-18-2"></span>**Exchange 2013**または**2016**における循環ログの無効化

デフォルト で、 Exchange 2013 または 2016 の循環ログは無効になっています。 有効にし ている場合は、 プラグ インを使用する前に無効にしてください。

- 1 Web ブラウザで Exchange コ ン ト ロールパネル (ECP) の URL にアクセスして、 Exchange 管理セン ター (EAC) を開きます。
- 2 管理者アカウントでログインします。
- 3 左側にある機能ペインで、[サーバー]をクリックします。
- 4 上部にあるタブで、[データベース]をクリックします。
- 5 適切なデータベースを選択して、「編集] ボタンをクリックします。
- 6 ブラウザ・ウィンドウで、[保守] をクリックします。

7 「循環ログを有効にする] チェック・ボックスの選択を解除して、「保存] をクリックします。

手順について詳しくは、Microsoft Exchange の関連ドキュメントを参照してください。

### <span id="page-18-0"></span>サービスの有効化

Windows の [コン ト ロール パネル] **>** [管理ツール] **>** [サービス] から、 Exchange Mailbox Server 用に以下 のサービスが有効および稼働し ている こ と を確認し ます。

- **Microsoft Exchange Information Store**
- **Microsoft Exchange System Attendant**
- **Microsoft Exchange Replication Service** DAG 環境に必要

VSS バッ クア ッ プについては、 以下のサービスが有効および稼働し ている こ と を確認し ます。

- **Microsoft Software Shadow Copy Provider**
- **Volume Shadow Copy** (ボリ ューム ・ シャ ド ウ ・ コピー) Microsoft Software Shadow Copy Provider に よ って自動的に起動

### <span id="page-18-1"></span>ローカリゼーション設定

プラグインでは、言語バージョンを変更することができる従来の Windows コード・ページが用意されています が、 これによ り ある種の制限を受けます。 プ ラグイ ンが正し く 機能するには、 言語設定が適切に設定された環境 で使用する必要があります。

ローカライズ環境において正しい操作をするには、以下の条件を満たしているか確認してください。

- **•** すべての Exchange Server エンテ ィ テ ィ (メールボッ クス ・ データベース、 パブ リ ッ ク ・ フ ォルダ ・ データベースなど)が、同じ言語を使用して名付けられていて、他の言語が混在していないこと。
- **•** Windows アクテ ィ ブ ・ コード ・ ページが Exchange Server で使用されている言語と一致し ている こ と。
- **•** NetVault Backup コ ン フ ィ ギュ レータ で設定されている言語が、 NetVault Backup サーバーと ク ラ イアン トの両方の Windows アクティブ・コード・ページで設定されている言語と一致していること。
- クラスタ化環境で使用する場合、クラスタ内のすべてのノードが同じ言語を使用するよう設定され、前 述のルールにも適合していること。

#### **Windows**アクティブ・コード・ページの設定

- 1 Windows の [コントロール パネル]を開きます。
- 2 [地域と言語のオプション]を選択します。
- 3 「詳細設定】タブを選択します。
- 4 「使う Unicode 対応でないプログラムの言語バージョンに一致する言語を選んでください] リストで適切 な言語を選択し ます。

目的の言語がリ ス ト に表示されない場合、 以下の Microsoft Windows 管理手順に従って、 サポー ト される 追加言語をインストールします。

### **NetVault Backup**サーバーまたはクライアントの設定

- 1 [ナビゲーション] パネルで、[設定変更] をクリックします。
- 2 [設定] ページで、利用可能な [サーバー設定] または [クライアント設定] をクリックします。
- 3 [システムおよびセキュリティ]で、[全般]をクリックします。
- 4 [言語選択] リストで、適切な言語を選択した後、[適用] をクリックします。
	- 重要: 正しく設定されていない環境下で、英語以外の言語が使用されている場合、バックアップと ÷ リストア操作が期待通りに機能しない場合があります。現象には以下のような例が起こり得ます が、これに限りません。
		- **•** 選択したバックアップ・アイテムが失敗する。
		- **•** 選択していないアイテムがバックアップおよびリストアされる。たとえば、最初のメール ボックス・データベースを選択したにもかかわらず、2番目のメールボックス・データベー スが対象になるなど。
		- **•** バックアップまたはリストアがすべて失敗し、適合するアイテムが見つからないとよく表示 される。

## <span id="page-19-0"></span>削除済みアイテムのリカバリ機能の有効化と使用

Quest は、個別メッセージやメールボックスのリカバリを実行する必要性を軽減するため、Exchange で [削除 済みアイテムを復元]機能を有効にすることをお勧めします。この機能を使用して、あらかじめ決めた日数で メ ッ セージを保存し、 最近削除されたアイテムを リ カバリ できます。

- **•** Exchange [における削除済みアイテムのリ カバリの有効化](#page-19-1)
- **•** Outlook 2010 [以降のバージ ョ ンでアイテムを リ カバリする](#page-20-1)

### <span id="page-19-1"></span>**Exchange**における削除済みアイテムのリカバリの有効化

- 1 **Exchange** 管理シ ェルを開きます。
- 2 回復可能なアイテムを有効化し、削除済みアイテムの保存期間(日)を指定するには、以下のコマンド を入力します。

Set-Mailbox -Identity*<* メールボッ クス ・ サーバー *>* -SingleItemRecoveryEnabled \$True -RetainDeletedItemsFor *<dd.hh:mm:ss>*

*<* メールボッ クス ・ サーバー *>* について、 ADObjectID、 エイ リアス、 DN (Distinguished Name : 識別 名)、ドメイン \ アカウント、GUID、LegacyExchangeDN、SMTPAddress、または UPN(User Principal Name : ユーザー・プリンシパル名) を使用することができます。実行日時について、dd = 日、hh = 時、 mm = 分、 および ss = 秒の形式で入力し ます。

3 単一アイテムのリカバリを構成し、メールボックス用に回復可能なアイテムを設定するには、以下のコ マンドを入力します。

Set-Mailbox -Identity *<* メールボッ クス *>* -RecoverableItemsQuota *<* 制約 *>*

*<* 制約 *>* には、 リ カバリ ・ アイテム ・ フ ォルダに格納可能な最大容量を入力し ます (例 : 15 GB)。

4 単一アイテムのリカバリを設定し、メールボックス·データベース用に回復可能なアイテムを設定する には、以下のコマンドを入力します。

Set-MailboxDatabase -Identity *<* メールボッ クス ・ サーバー *>* -RecoverableItemsQuota *<* 制約 *>*

この手順については、 <http://technet.microsoft.com/ja-jp/library/ee364752.aspx> の関連する Microsoft Exchange ド キュメントを参照してください。加えて、[http://technet.microsoft.com/en-us/library/ee364755.aspx](http://technet.microsoft.com/ja-jp/library/ee364755.aspx) も参照して く ださい。

### <span id="page-20-1"></span>**Outlook 2010**以降のバージョンでアイテムをリカバリする

- 1 [受信トレイ] または作成したフォルダなど、利用可能なフォルダを選択します。
- 2 [フォルダ] タブをクリックします。
- 3 「リボン】上で「削除済みアイテムを復元】をクリックし、表示されたリストからアイテムを選択しま す。
- 4 [削除済みアイテム] フォルダにアイテムをリストアするには、[選択したアイテムの復元] を選択しま す。

この手順について詳しくは[、](http://office.microsoft.com/ja-jp/outlook-help/recover-deleted-items-HA010355039.aspx)関連の Microsoft ドキュメントを参照してください。加えて、 [http://office.microsoft.com/en-us/outlook-help/recover-deleted-items-HA010355039.aspx](http://office.microsoft.com/ja-jp/outlook-help/recover-deleted-items-HA010355039.aspx) も参照してください。

## <span id="page-20-0"></span>**DAG** システムの追加要件

DAG システムに Plug-in for Exchange をインストールする前に、以下の前提条件が満たされていることを確認 します。

- **Microsoft Exchange DAG** 環境を展開する : 適切に設定し た DAG 環境が必要です。
- **NetVault Backup** サーバー ・ マシンを別に用意する : NetVault Backup サーバーと し て使用するマシンが 適切に設定されている必要があります。これは、Exchange Server DAG システムの外部に設置し、クラ スタ内のノードおよびホストにネットワーク接続されている必要があります。
- **NetVault Backup** ク ラ イアン ト 名が **DAG** 環境内の **Exchange Server** ホス ト 名に一致する必要がある : NetVault Backup クライアントに指定した名前が Exchange Server のホスト名と一致することを確認しま す。
- **•** ク ラス タ設定下で **NetVault Backup** を使用する場合の詳細を確認する : 以下の ト ピ ッ クで説明されてい る Exchange Server DAG 機能についてよ り深 く 理解するため、 Quest では 『Quest NetVault Backup ア ドミニストレーターズ・ガイド』のクラスタ機能に関するトピックを熟読することを強くお勧めしてい ます。

# <span id="page-21-0"></span>スタンドアロン・システムへのプラグイ ンのインス ト ールまたはア ッ プグレード

個々のシステムに1つずつプラグインをインストールまたはアップグレードできます。WebUI から展開タスク を作成し、指定したマシンにパッケージをプッシュすることで、複数のマシンにプラグインを展開することもで きます。この方法は、Windows ベースのマシンへの、新規およびアップグレードの両方のインストールに使用 できます。マシンにパッケージをインストールすると、新規のマシンは自動的に NetVault Backup サーバーに追 加されます。

- **ローカル・インストールの実行**
- リモート・インストールの実行

### <span id="page-21-1"></span>ローカル・インストールの実行

- 1 「ナビゲーション]パネルで、「クライアント管理]をクリックします。
- 2 [クライアント管理] ページで、Exchange Server があるマシンを選択して、[管理] をクリックします。
- 3 [クライアント表示] ページで、[プラグインのインストール] ボタン (o) をクリックします。
- 4 [プ ラグイ ン ・ フ ァ イルの選択] をク リ ッ ク して、 プラグインの **.npk** イ ンス ト ール ・ フ ァ イルの場所 (インストール用 CD や、Web サイトからファイルをダウンロードしたディレクトリなど)へ移動しま す。

インストール CD では、このソフトウェアのディレクトリ・パスは OS によって異なります。

- 5 ファイル 「**exs-x-x-x-x-x.npk**」 (**xxxxx** はバージ ョ ン番号と プラ ッ ト フ ォームを表す) を選択し、 [開 く ] をクリックします。
- 6 インストールを開始するには、[プラグインのインストール]をクリックします。 プラグインが正常にインストールされると、メッセージが表示されます。

### <span id="page-21-2"></span>リモート・インストールの実行

このプロセスはプラグイン固有のものではありません。詳細については、『Quest NetVault Backup アドミニスト レーターズ・ガイド』のクライアントおよびプラグイン・パッケージの展開に関するトピックを参照してくださ い。

- 1 [ナビゲーション]パネルで、[ガイド付き設定]をクリックします。
- 2 [NetVault 設定ウィザード] ページで、[ソフトウェアのインストール / クライアントの追加] をクリッ クします。
- 3 [ソ フ ト ウ ェ アの選択 **/** ク ラ イアン ト の追加] ページで [リモート ・ マシンに **NetVault** ソフ トウェアをイ ンストール]を選択します。
- 4 [パッケージ・ストア] リストで、利用可能なリポジトリを選択します。
- 5 [NetVault プラグイン·パッケージの追加]をクリックします。
- 6 [展開するパッ ケージの選択] ダイアログで、 フ ァ イル 「**exs-x-x-x-x-x.npk**」 (**xxxxx** はバージ ョ ン番号 と プ ラ ッ ト フ ォームを表す) を選択し、 [**OK**] をク リ ッ ク します。

プラグイン・ファイルは展開表に表示されます。

- 7 [次へ] をクリックします。
- 8 [**NetVault** ソ フ ト ウェ アをインス ト ールするマシン] ページで適切なマシンを選択し ます。
- 9 アップグレードをインストールする場合、「**既存の NetVault クライアント・インストールのアップグ** レードを許可] を選択します。
- 10 [ソフトウェアのインストール / クライアントの追加] をクリックします。

ステータスが次のページに表示されます。

11 プラグインが正常にインストールされたら、「次へ】をクリックしてプロセスを完了します。

# <span id="page-22-0"></span>高可用性システムでのプラグインのイン ストールまたはアップグレード

ク ラス タ化環境への Plug-in *for Exchange* のイ ンス ト ール手順は、 ス タ ン ド アロン ・ システムへのイ ンス ト ール 手順とは異なります。このプロセスは、NetVault Backup サーバーに仮想クライアントを作成することで完了し ます。仮想クライアントとは、クラスタ内のノードとホストのグループです。このクラスタは、NetVault Backup サーバーからは、1つのクラスタ化されたリソース (Exchange Server 仮想サーバーなど) をバック アップするために作成される、1つのクライアントとして認識されます。仮想クライアントの作成プロセスで は、プラグインが NetVault Backup サーバーからクラスタ内の選択したノードに転送され、その選択された各 ノード にインス ト ールされます。

シングル・ロケーション・データベース可用性グループ (DAG) を使用した高可用性システムで説明している ように、DAG 管理用に仮想クライアントを作成することにより、クラスタ内に含まれる各ノードに Plug-in *for Exchange* がインストールされます。このプロセス中は、必ず NetVault Backup クライアントを各 ノード にインス ト ールし、 その NetVault Backup クライアン ト を、 DAG 用に作成し た仮想ク ラ イアン ト に追加 する必要があります。このプロセスにより、利用可能なデータベースが確実にバックアップ・プロセスに含まれ ます。

## <span id="page-22-1"></span>仮想クライアントの作成

WebUI を使用して仮想クライアントを NetVault Backup サーバーに追加するときは、仮想クライアントのアドレ スを指定します。NetVault Backup サーバーはこのアドレスを使用して、バックアップ・ジョブを開始するため に接続する NetVault Backup の実クライアント (Exchange Server) を特定します。

仮想クライアントの作成プロセスはプラグイン固有ではありません。詳しくは、『Quest NetVault Backup アドミ ニストレーターズ・ガイド』でクラスタ機能に関するトピックを参照してください。ただし、管理アクセス・ポ イントを持つ任意の種類の高可用性システムと、アクセス・ポイントを使用*しない* DAG システムとでは、プロ セスは異なります。

- **•** 管理アクセス・ポイントを使用するシステムに仮想クライアントを作成する
- **•** [管理アクセス ・ ポイ ン ト を使用し ない](#page-23-1) DAG の仮想ク ラ イアン ト の作成

#### <span id="page-22-2"></span>管理アクセス・ポイントを使用するシステムに仮想クライアン トを作成する

アクセス・ポイントを使用するシステムへの仮想クライアント作成プロセスでは、以下の点を考慮します。

**|関連するクラスタ・ノードのみを仮想クライアントに追加する**: 仮想クライアントの作成には、このよ うなノードや DAG システムを構成する Exchange Mailbox Server のみを含める必要があります。仮想ク ライアントの作成中は、Exchange 仮想クラスタの IP アドレス、または Exchange 仮想クラスタ名のい ずれかを指定する必要があります。仮想クライアントの作成後、プラグインはすべての指定クラスタ・ ノ ー ド に転送され、 ローカルにイ ンス ト ールされます。 イ ンス ト ール済み Plug-in *for Exchange* は、 仮想 ク ラ イアン ト を使用し た DAG システムのバッ クア ッ プ / リ ス ト アに使用できます。

- 重要: DAG設定用に仮想クライアントを作成し、そのDAGを複数IPアドレスを使用するよう設定  $\ddot{\bullet}$ している場合、DAGのネットワーク名またはIPアドレスのいずれかを入力します。これにより、 NetVault BackupサーバーがインストールされているマシンからDAGへネットワークを使用してア クセスできます。
- **•** 仮想ク ラ イアン ト に名前を付ける : NetVault Backup 仮想ク ラ イアン ト 名と し て、 Quest では Exchange Server に割り当てられた仮想サーバーのネットワーク名を使用することを強くお勧めします。NetVault Backup では、仮想クライアントを参照するときに、クラスタ・アプリケーションを現在管理している ノードが特定され、その Exchange Server インスタンスが表示されます。仮想クライアント名として Exchange Server の仮想サーバー・ネットワーク名と同じ名前を設定しておけば、仮想クライアントに対 応する Exchange Server インスタンスをより簡単に識別できます。

### <span id="page-23-1"></span>管理アクセス・ポイントを使用しない**DAG**の仮想クライアン トの作成

管理アクセス・ポイントがある高可用性システムの場合、入力する仮想クライアント・アドレスはクラスタの仮 想 IP アドレスまたはネットワーク名です。ただし、管理アクセス・ポイントのない DAG (IP-less DAG または no-CNO DAG と も呼ばれる) の場合、 DAG の実ク ラ イアン ト (Exchange Server) のいずれかに対応する固定 IP アドレスまたはネットワーク名を使用する NetVault Backup 仮想クライアントを作成する必要があります。

管理アクセス・ポイントのない DAG への仮想クライアントの作成は、管理アクセス・ポイントがある DAG に 仮想クライアントを作成する場合とは若干異なります。DAG に管理アクセス・ポイントがない場合は、DAG に 含まれている、NetVault Backup クライアント・ソフトウェアがインストールされているいずれかの Exchange Server の IP アドレスまたはネットワーク名を入力します。この場合、仮想クライアントのアドレスは常に、 DAG ではなく、選択した Exchange Server (実クライアント)に解決されます。

重要: 固定IPアドレスまたはネットワーク名が対応するExchange Server (実クライアント)が何らかの ÷ 理由でオフラインになると、その後のバックアップ・ジョブは失敗します。Exchange Serverをオンライン に戻すか、DAGに含まれる別のExchange Server(実クライアント)の異なるIPアドレスまたはネット ワーク名を使用するように仮想クライアントを更新します。

# <span id="page-23-0"></span>スタンドアロン・システムからのプラグ インの削除

DAG システムでの Plug-in *for Exchange* の削除について詳し く は、 『Quest NetVault Backup アド ミニストレー ターズ・ガイド』で該当するトピックを参照してください。

- 1 [ナビゲーション]パネルで、[クライアント管理]をクリックします。
- 2 [クライアント管理] ページで、利用可能なクライアントを選択して、[管理] をクリックします。
- 3 [ク ラ イアン ト 表示] ページの [イ ンス ト ール済みソ フ ト ウ ェ ア] テーブルで、 [**Plug-in** *for Exchange*] を選択して [プラグインのアンインストール] ボタン (一) をクリックします。
- 4 [確認] ダイアログ・ボックスで、[削除] をクリックします。

# プラグインの設定

- <span id="page-24-0"></span>**•** 認証の詳細の確認 : Windows [ユーザー ・ アカウン ト 権限](#page-24-1)
- **•** プラグインの設定

# <span id="page-24-1"></span>認証の詳細の確認 : **Windows** ユーザー ・ アカウント権限

バッ クア ッ プを初期化する前に、 プ ラグイ ンの認証詳細を設定し、 バッ クア ッ プ方法を選択し ます。

Plug-in *for Exchange* は、 統合 Windows 認証を使用し て、 必要なセキュ リ テ ィ および Exchange Server データ ベースに格納されている機密データに対するアクセス・コントロールを提供します。Windows 認証により、特 定の Windows ユーザー ・ アカウン ト にログインするこ とができます。 Windows ユーザー ・ アカウン ト は、 その アカウントに割り当てられた権限によって、バックアップのみを実行するようにユーザーの権限を制限したり、 バックアップおよびリストア両方の実行を許可したりするように設定することができます。

ユーザーが Exchange のバックアップを実行できるようにするためには、使用されている Windows ユーザー・ アカウントが以下のいずれかの項目である必要があります。

- **有効なドメインまたはローカル・アカウントであること**
- Power User グループのメンバーであること
- **•** ド メ インの Backup Operator グループのメ ンバーである こ と (ド メ イ ン ・ アカウン ト 用)
- **•** Exchange が実行し ているマシン上の Backup Operator グループのメ ンバーであるこ と

Exchange の ソストアを実行するために、Windows ユーザー・アカウントは Exchange が実行しているマシン上 の Administrators グループのメンバーである必要があります。

デフォルトで Domain Administrator アカウントは、Plug-in for Exchange 内で実行するバックアップとリストア 手順に必要なすべての権限を持ちます。

メモ: **NetVault** プロセス ・ マネージャ ・ サービスのログオン ・ アカウン ト は、 ローカル ・ システムまたは ÷. Exchange 管理者アカウン ト である必要があ り ます。

# <span id="page-25-0"></span>プラグインの設定

プラグインでは、バックアップおよびリストア・ジョブのデフォルト・オプションを設定できます。これらのオ プションは、ジョブごとに上書きできます。

- 1 [ナビゲーション] パネルで、[バックアップ・ジョブ作成] をクリックして、次に [セレクション] リ ストの隣にある「新規作成」をクリックします。
- 2 セレクション・ツリー内で適切なクライアント・ノードを開きます。
- 3 [**Plug-in** *for Exchange*] をク リ ッ ク して、 コンテキス ト ・ メ ニューから [設定] を選択し ます。

[**Exchange Server** 設定] ダイアログ ・ ボ ッ クスが表示されます。 選択し た ノ ー ドが DAG の仮想ク ラ イ アントの場合は、[データベース可用性グループ名]フィールドに、DAGの名前が表示されます。DAG の名前の後には、DAG 名の編集を可能にするチェック・ボックスがあります。他のすべてのノードに対 しては、ダイアログ・ボックスに「**サーバー名**】フィールドが表示されます。このフィールドには Exchange Server のマシン名が表示され、 編集はできません。

- 重要: DAGでは、クラスタ・リソース[クラスタ名]がオフラインの場合、プラグインはDAG名 を取得せず、[**データベース可用性グループ名**]フィールドは空白になります。DAGの名前を入力 するには、次の手順で説明されているように、[**DAG**名の編集]チェック・ボックスを選択します。
- 4 CNO や IP アドレスを使用しない DAG の仮想クライアントを使用している場合、次の手順を実行しま す。
	- a [DAG 名の編集] チェック・ボックスを選択します。
	- b [データベース可用性グループ名] フィールドにDAG名を入力します。

NetVault Backupにより最初から入力されている名前はDAGの特定のマシンに関連付けられてお り、通常はDAG自体の名前ではありません。バックアップ・ジョブとリストア・ジョブの失敗を 防止するには、DAGの正しい名前を入力します。

- 5 [認証詳細] セクションでは、以下のフィールドが選択できます。
	- **▪** [**Exchange** 管理者のユーザー名] : 認証の詳細の確認 : Windows [ユーザー ・ アカウン ト 権限](#page-24-1)で指 定された条件に合うローカルまたはドメイン Windows アカウントのいずれかを入力します。 [**Exchange Server** 設定] ダイアログ ・ ボ ッ クスが表示される と、 [Exchange 管理者のユーザー 名] フィールドにこのアカウントがデフォルト表示されます。
	- **▪** [パスワー ド] : 上のフ ィ ールド で指定し たユーザー名に関連するパスワー ド を入力し ます。 セ キュリティのため、このフィールドはデフォルトでブランク表示されます。
	- **▪** [**Windows** ド メ イン] : [**Exchange** 管理者のユーザー名] フ ィ ールド に ド メ イン ・ アカウン ト を 指定した場合、そのドメインの名前を入力します。ローカルの管理者ユーザー名を指定した場合 は、 このフ ィ ールド をブ ラ ン クのままにし ても構いません。 [**Exchange Server** 設定] ダイアロ グ・ボックスが表示されると、[Windows ドメイン]フィールドにこのドメインがデフォルト表 示されます。
- 6 [詳細オプション] セクションで、[選択したすべてのアイテムについて不完全なバックアップ]に対す るデフ ォル ト ・ アクシ ョ ンを選択し ます。

複数のアイテムがバックアップに含まれており、選択されたアイテムのうちプラグインで正しくバック アップできないアイテムがある場合、プラグインでは、バックアップで実行するアクションを指定でき ます。たとえば、ジョブに複数のメールボックス・データベースおよびそのすべてのバックアップが含 まれているとします。そのうちのひとつだけが正常にバックアップされていない場合の、バックアップ・ ジョブで実行するアクションを指定できます。

**▪** [警告で終了 **—** 保存セ ッ ト は保持されます] : ジ ョ ブから [バッ クア ッ プが警告付きで完了] とい うステータスが返され、正常にバックアップされたアイテムからなるバックアップ・セーブセッ ト が作成されます。

- **▪** [警告な し で完了保存セ ッ ト は保持されま し た] : ジ ョ ブが完了し、 [バッ クア ッ プ完了] とい うステータスが返されます。エラーは NetVault Backup バイナリ・ログに記録され、[ジョブ・ス テータス】ページでは無視されます。バックアップされたアイテムからなるバックアップ・セー ブセ ッ ト が作成されます。
- **▪** [失敗セーブセ ッ ト は保持されます] : バッ クアップ ・ ジ ョ ブから [バッ クア ッ プ ・ ジ ョ ブ失 敗]というステータスが返されますが、正常にバックアップされたアイテムからなるバックアッ プ ・ セーブセ ッ ト が作成されます。
- **▪** [失敗セーブセ ッ ト は保持されません] : バッ クアップ ・ ジ ョ ブから [バッ クア ッ プ ・ ジ ョ ブ失 敗]というステータスが返され、バックアップされたオブジェクトのセーブセットは保持されま せん。 選択された一部のオブジ ェ ク ト が正し く バッ クア ッ プ された場合も削除されます。
- ↑ | 重要: 個別のバックアップ・ジョブ・レベルで選択したデフォルト・アクションを選択して上書き することが可能です。
- 7 DAG またはクラスタのノードが更新をプラグイン送信する頻度を指定するには、[進捗情報更新の間隔を 監視する (秒単位、 **0 =** 連続)] フ ィ ールド に適切な数を入力し ます。

グループまたはクラスタにあるノードの数、およびバックアップ中に処理されるデータ量によっては、 膨大な数のメッセージがプラグインに送信されます。このオプションは、メッセージが記録される頻度 を制限するために使用し ます。

- 8 プラグインに対して、 Exchange 整合性チ ェ ッ クによる警告を無視するよ う に指示する必要がある場合 は、 [整合性チ ェ ッ クで操作の結果が返されない場合は警告を無視する (非推奨)] チェック ・ボックス を選択し ます。
- 注意: デフォルトでは、**Exchange**データベースの整合性チェックの結果が返されない場合、プラグインは  $\blacksquare$ 警告を返します。この問題により、バックアップ・ジョブが「警告付きで終了」になります。**Exchange**環 境の構成が原因で、整合性チェックで結果が返されないことが分かっている場合、このオプションを使用 すればプラグインに対して警告を無視するように指示できます。**Quest**では、このオプションの使用を推 奨していません。
	- 9 設定を保存するには、 [OK] をクリックします。

認証詳細を適切に設定したら、Exchange Server ノードをクリックして、利用可能なメールボックス· データベースを表示できます。

# データのバックアップ

- <span id="page-27-0"></span>**•** [バッ クア ッ プ対象データの選択](#page-27-1)
- **•** [バッ クア ッ プ ・ オプシ ョ ンの設定](#page-28-0)
- **•** [バッ クア ッ プ ・ ジ ョ ブのフ ァ イナラ イズと実行](#page-31-0)

## <span id="page-27-1"></span>バッ クア ッ プ対象データの選択

バックアップ・ジョブを作成するには、セット (バックアップ・セレクション・セット、バックアップ・オプ ション・セット、スケジュール・セット、ターゲット・セット、および詳細設定セット)を使用する必要があり ます。

バッ クア ッ プ ・ セレ クシ ョ ン ・ セ ッ ト は、 増分および差分バッ クア ッ プに必要です。 フル ・ バッ クア ッ プを実行 中にバックアップ・セレクション・セットを作成してから、フル、増分、差分バックアップに使用します。増分 または差分バックアップにセレクション・セットが使用されていない場合、バックアップ・ジョブがエラーをレ ポートします。詳しくは、『Quest NetVault Backup アドミニストレーターズ・ガイド』を参照してください。

- ヒント: 既存のセットを使用するには、[バックアップ・ジョブ作成]をクリックして、[選択]リストか i. らセットを選択します。
	- 1 「ナビゲーション]パネルで、「バックアップ・ジョブ作成】をクリックします。

[ガイド付き設定] リンクからウィザードを開始することもできます。[ナビゲーション] パネルで、[ガ イド付き設定]をクリックします。 [NetVault 設定ウィザード]ページで、[バックアップ・ジョブ作成] をクリックします。

2 「ジョブ名】に、ジョブの名前を指定します。

ジョブの進捗状況の監視やデータのリストア時にジョブを識別しやすくするため、分かりやすい名前を 割り当てます。 ジ ョ ブ名には英数字と英数字以外の文字を使用できますが、 非ラテン語系の文字を含め るこ とはできません。 Windows の場合は長さ制限はあ り ませんが、 40 文字以内に収める こ と をお勧めし ます。

- 3 [選択] リストの隣にある、[新規作成] をクリックします。
- 4 プラグインのリス ト で [**Plug-in** *for Exchange*] を開いて、 Exchange Server か Exchange Virtual Server の名前までドリル・ダウンし、利用可能なノードを表示します。
- 5 利用可能な Exchange Server を拡張して、内部に格納されているメールボックス・データベースを表示 し ます。
- 6 アイテムの左にあるボックスをチェックして、バックアップ対象のデータベースを選択します。これに よ り、 緑のチ ェ ッ クでマーク されます。 Exchange Server 全体を選択する こ と もできます。

**Microsoft Exchange Server** ノ ー ド を選択する こ とは、 **Exchange Server** または **NetVault BackupVirtual Client** を選択することと等しく、これにより DAG またはスタンドアロン・システムに含 まれるすべてのデータベースがバッ クア ッ プ されます。 ただ し、 **Microsoft Exchange Server** を選択し て、 複数の Plug-in *for Exchange* イ ンス ト ールにわたって使用可能なセレ クシ ョ ン ・ セ ッ ト を作成する こ と も可能です。

7 【保存】をクリックして、[新規セットの作成] ダイアログ・ボックスに名前を入力し、[保存] をクリッ クします。

> Quest NetVault Backup Plug-in *for Exchange* 12.1 ユーザーズ ・ ガイ ド データのバックアップ **28**

名前には英数字と英数字以外の文字を使用できますが、 非ラテン語系の文字を含める こ とはできません。 Windows の場合、長さ制限はありません。ただし、すべてのプラットフォームで、40 文字以内にするこ と をお勧めし ます。

# <span id="page-28-0"></span>バックアップ・オプションの設定

次の手順には、バックアップ・オプション・セットの作成または既存のセットの選択が含まれています。

- i | ヒント: 既存のセットを使用するには、[プラグイン・オプション]リストで使用するセットを選択しま す。
	- 1 [プラグイン・オプション] リストの隣にある、[新規作成] をクリックします。
	- 2 [Exchange バックアップ·タイプ] セクションで、利用可能なオプションを選択します。
		- **▪** [フル] : フル ・ バッ クア ッ プは、 選択されたアイテムのセ ッ ト の完全なバッ クア ッ プを実行し ま す。フル・バックアップはその他のいかなるバックアップにも依存することなく、ひとつの手順 でリ ス ト アするこ とができます。 Exchange Server において、 フル ・ バッ クア ッ プにはすべての データベース・ファイルおよびトランザクション・ログ・ファイルが含まれます。
		- **▪** [コ ピー] : コ ピー ・ バッ クア ッ プは、 ト ラ ンザクシ ョ ン ・ ログ ・ フ ァ イルの切り捨てを実行する ことなく、選択されたアイテムのセットのバックアップを実行します。このバックアップにより、 バックアップの時点で存在したファイルのスナップショットを提供します。コピー・バックアッ プは、 Exchange Server の高速で ノ ン ・ イ ン ト ルーシブな完全バッ クア ッ プに使用されます。 通 常は、オフライン・スケーリングやマイグレーション・シナリオで使用されます。
		- **▪** [増分] : 増分バッ クア ッ プは、 最後のフル ・ バッ クア ッ プまたは増分バッ クア ッ プ以降選択され たアイテムのセットのトランザクション・ログ・ファイルをバックアップします。バックアップ が完了すると、Exchange Server によりトランザクション・ログが切り捨てられます。この切り 捨てにより、 Exchange Server の操作の健全性が保たれます。
		- **▪** [差分] : 差分バッ クア ッ プは、 最後のフル ・ バッ クア ッ プまたは増分バッ クア ッ プ以降選択され たアイテムのセットのトランザクション・ログ・ファイルをバックアップします。差分バック アップは、トランザクション・ログの切り捨ては実行しませんが、その代わり Exchange Server の操作の健全性も保たれません。

詳細は、「バックアップ・タイプの確認」を参照してください。

- 3 [スナップショット・オプション] セクションで、以下のオプションを指定します。
	- **ファイルをストレージにバックアップ:デフォルトで選択されているこのオプションでは、選択** したデータがスナップショットからストレージ・デバイスにコピーされます。プラグインは、 VSS プロバイダを使用してクライアント上で永続的または非永続的なスナップショットを作成 し、選択したデータをスナップショット(複数可)からストレージ・デバイスにコピーします。
	- **▪** [ク ラ イアン ト を使用し てオフホス ト でバッ クア ッ プを実行する] : 次の条件を満たすリ モー ト NetVault Backup クライアントからのバックアップ・ジョブを有効にする場合に、このオプション を選択し ます。
		- □ 保護対象はスタンドアロン・システムであり、DAG ではありません。
		- **□** リモート・クライアントは、ジョブの実行が設定されていた元のクライアントと同じアレ イ ・ マネージャにアクセスできます。
		- □ リモート・クライアントは、NetVault Backup 仮想クライアントではなく、元のクライア ン ト でもあり ません。
		- 重要: このオプションを使用するには、[ストレージにファイルをバックアップする]オプ ÷ │ションおよび[**スナップショットを永続的に保持**]オプションを選択する必要があります。
	- **▪** [スナ ッ プシ ョ ッ ト を永続的に保持] : デ ィ スク ・ アレ イで永続的スナ ッ プシ ョ ッ ト を保持するに は、 このチ ェ ッ ク ・ ボ ッ クスを選択し ます。 以下の点に注意し ます。
- **[ファイルをストレージにバックアップ]と「スナップショットを永続的に保持]チェッ** ク・ボックスが両方選択されている場合、プラグインは選択したファイルをストレージ・ デバイスにコピーし、そのスナップショット情報をバックアップ・インデックスに追加し ます。
- □ 【ファイルをストレージにバックアップ】チェック・ボックスをオフにして、このチェッ ク・ボックスをオンにすると、プラグインはバックアップ・ストリームにインデックス・ エントリのみを書き込み、ディスク・アレイ上に永続的なスナップショットを作成します。
- **▪** [次の期間を経過し たら廃棄] : [スナ ッ プシ ョ ッ ト を永続的に保持] チェ ック ・ ボックスをオンに していて、指定期間後に永続的なスナップショットを削除するには、このチェック・ボックスを オンにし、有効期限フィールドに入力します。

有効期限の設定にかかわらず、関連付けられているセーブセットがリタイアされると、スナップ ショットは自動的に削除されます。したがって、このオプションは、関連付けられているセーブ セットがリタイアされる*前に*スナップショットを破棄する場合のみ有効です。スナップショット を直ちに期限切れにするには、ストレージ・アレイにログインして、手動でスナップショットを 期限切れにする必要があります。それ以外の場合、スナップショットを作成するときに選択した 保持ポリシーに従って、スナップショットの有効期限が切れます。

- | メモ : [スナップショットを永続的に保持] および [次の期間を経過したら廃棄] オプションを使 用するには、 バッ クア ッ プ対象の Exchange Mailbox Server が NetVault Backup 対応デ ィ スク ・ ア レイに存在していて、かつベンダーのハードウェア·ベースの VSS プロバイダが配置されている 必要があります。詳細については、「スナップショット・ベースのバックアップとリストアについ [て」](#page-12-2) を参照してください。
- 4 「詳細設定】セクションで、以下のオプションを指定します。
	- 【**最大パラレル・ストリーム数**】: 高速なバックアップを可能にするために、プラグインはパラレ ル・ストリームを利用して、複数のメールボックス・データベースのバックアップを並列に実行 します。このオプションにより、バックアップ中に使用するパラレル・ストリームの最大数を指 定することができます。パラレル・ストリームの最大数は、以下の条件の*両方*を満たす必要があ ります。
		- □ **「ターゲット**】タブで指定したバックアップ・デバイスのドライブ数以下 (=) であること。
		- **▫** 作成できる [最大メ ールボ ッ クス ・ データベース数] 未満である こ と。 以下の表では、 Exchange Server の各バージョンおよびエディションごとに使用できるメールボックス· データベースの最大数を示します。

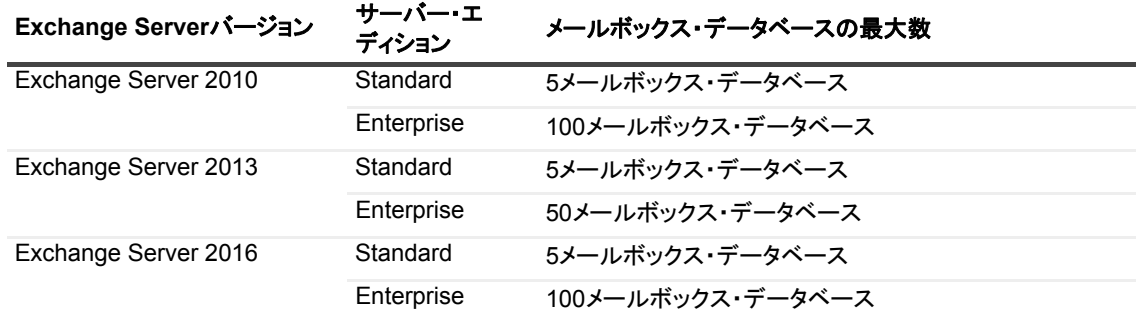

たとえば、2つのドライブで構成される仮想テープ・ライブラリがターゲットで、20個のメール ボックス・データベースがある場合、[最大パラレル・ストリーム数]は、**2**以下にする必要があ ります。

メモ:DAG システムにおいて、パラレル・ストリーム数は各サーバー単位で割り当てられ ÷ ています。 したがって、 DAG 内に含まれる各サーバーに対し てこの数値が適用されます。 たとえば、DAG 内に3台の Exchange Server が配置され、バックアップに2つのストリー ムを選択した場合、バックアップする必要がある各サーバー上に少なくとも2つのデータ ベースが含まれているとすると、最大で6つの同時ストリームが作成されます。これより少 ないデータベース数であれば、ストリームはひとつも作成されません。利用可能なドライブ がよ り少ない場合は、 次のド ラ イブが利用可能になるまでス ト リームは待機し ます。

- 重要: パラレル・ストリームを使用する場合は、[ターゲット・ストレージ]セクションにある  $\ddot{\mathbf{r}}$ 「必ずメディアの先頭に書き込む]オプションを選択しないでください。プラグインが複数のデー タ・ストリームを生成すると、各データ・ストリームは別々のメディアをターゲットにして、それ らがメディア上の最初のバックアップであるとみなします。
	- **▪** [マウン ト 解除されたデータベースをバッ クア ッ プ前にマウン ト ] : このオプシ ョ ンによ り、 デー タベースをバックアップする前に、 マウントされていないすべてのデータベースをマウントしま す。
	- **▪** [**VSS** 整合性チ ェ ッ クの実行] : このオプシ ョ ンでは、 バッ クア ッ プ ・ ジ ョ ブに含まれる Exchange メールボックス・データベースに対して VSS 整合性チェックを実行するかどうかを指 定します。Quest では、このオプションはデフォルト選択したまま常に使用することをお勧めし ます。
	- **▪** [選択し たアイテムのバッ クア ッ プが不完全の場合] : 複数のアイテムがバッ クア ッ プに含まれて おり、選択されたアイテムのうちプラグインで正しくバックアップできないアイテムがある場合、 プラグインでは、バックアップで実行するアクションを指定できます。たとえば、ジョブに複数 のメールボックス・データベースおよびそのすべてのバックアップが含まれているとします。そ のうちのひとつだけが正常にバックアップされていない場合の、バックアップ・ジョブで実行す るアクシ ョ ンを指定できます。
		- **▫** [警告で終了保存セ ッ ト は保持されます] : ジ ョ ブから [バッ クア ッ プが警告付きで完 了] とい う ステータ スが返され、 正常にバッ クア ッ プ されたアイテムからなるバッ クア ッ プ ・ セーブセ ッ ト が作成されます。
		- **▫** [警告な し で完了保存セ ッ ト は保持されま し た] : ジ ョ ブが完了し、 [バッ クア ッ プ完了] とい う ステータ スが返されます。 エラーは NetVault Backup バイナリ ・ ログに記録され、 「ジョブ・ステータス]ページでは無視されます。バックアップされたアイテムからなる バックアップ・セーブセットが作成されます。
		- **[失敗 セーブセットは保持されます]:** バックアップ・ジョブから「**バックアップ・ジョ** ブ失敗] とい う ステータ スが返されますが、 正常にバッ クア ッ プ されたアイテムからなる バッ クア ッ プ ・ セーブセ ッ ト が作成されます。
		- **▫** [失敗セーブセ ッ ト は保持されません] : バッ クアップ ・ ジ ョ ブから [バッ クア ッ プ ・ ジョブ失敗]というステータスが返され、バックアップされたオブジェクトのセーブセッ トは保持されません。選択された一部のオブジェクトが正しくバックアップされた場合も 削除されます。
	- **▪** [**DAG** 内のバッ クア ッ プ ・ アルゴ リズム] (DAG システムが構築されている場合に限り利用可 能) :
		- **▫** [すべてアクテ ィ ブ] : バッ クア ッ プ実行時にアク テ ィ ブなデータベースだけを各メ ール ボ ッ クス ・ サーバー上の Plug-in *for Exchange* にバッ ク ア ッ プする場合に、 このオプシ ョ ンを選択し ます。
		- **[可能であればデータベースのコピーをバックアップ]:利用可能なデータベース・コピー** をプラグインに選択させたい場合はこのオプションを選択します。プラグインはバック アップにライセンス認証設定数に最も低い値が設定されたコピーを選択します。データ ベース ・ コ ピーがバッ クア ッ プに利用できない場合や、 コ ピーが無効にされている場合、 プラグインはアクティブなデータベースを選択します。
		- **▫** [最も高いラ イセンス認証の設定数を使用し てデータベース コピーをバッ クアップ] :最も 高いライセンス認証の設定数を持つ利用可能なデータベース・コピーをプラグインに選択 させたい場合はこのオプションを選択します。データベース・コピーがバックアップに利 用できない場合や、コピーが無効にされている場合、プラグインはアクティブなデータ ベースを選択し ます。
		- **▫** [可能であれば優先 **Exchange Server** からデータベースをバッ クアッ プ] :バックアップ 実行元の優先 Exchange Server のリストと除外するサーバーのリストを指定したい場合 は、このオプションを選択します。プラグインは、無効なデータベース・コピーをスキッ プ し ます。

このオプションでは以下のフィールドを使用します。

- **-** [可能であれば以下の**Exchange Server**からに限り**Exchange**データベースをバック アップ]:[可能であれば優先**Exchange Server**からデータベースをバックアップ] オプションを選択した場合、Exchange Serverのリストを優先順にカンマ区切りで入 力します。これはデータベースのバックアップに使用されます。Exchange Serverリ ストの先頭に入力されたデータベース(コピーあるいはアクティブ)が利用可能で あれば、そのサーバーから順にバックアップされます。利用可能でない場合は、本 プラグインは次にリストされたサーバーを順にバックアップしようとします。リス トされた任意のサーバー上に使用できるコピーが1つもない場合(アクティブな データベースを含む)、本プラグインはアクティブなデータベースを含むサーバー または最も低いライセンス認証の設定数を持つデータベース・コピーを使用しま す。
- **-** [可能であれば以下の**Exchange Server**から**Exchange**データベースをバックアップ しない]:[可能であれば優先**Exchange Server**からデータベースをバックアップ] オプションを選択した場合、Exchange Serverのリストを優先順にカンマ区切りで入 カします。これはデータベースのバックアップには使用されなくなります。先頭に リストされたサーバーの優先度が最も低くなります。その他のExchange Server上 でデータベース(コピーあるいはアクティブ)が利用可能であれば、そのデータ ベースはリストされたサーバーからバックアップされなくなります。本プラグイン は、このフィールドにリストされたすべてのサーバーを除外しようとします。デー タベースが除外対象サーバーでのみ利用可能な場合、本プラグインは除外リスト内 で最後にリストされているサーバーを使用してバックアップを実行します。
- メモ: なお、 [可能であれば以下の **Exchange Server** からに限り **Exchange** データベース ÷ をバッ クアップ] オプシ ョ ンは [可能であれば以下の **Exchange Server** から **Exchange** データベースをバックアップしない] オプションに優先します。つまり、バックアップは最 初にリストされたサーバーを使用して実行することはできますが、本プラグインは除外対象 サーバーのリ ス ト に沿って処理を実行する こ とはあ り ません。
- 5 [保存] をクリックして、セットを保存します。
- 6 [新規セットの作成] ダイアログ・ボックスで、セットの名前を指定して、[保存] をクリックします。 名前には英数字と英数字以外の文字を使用できますが、 非ラテン語系の文字を含める こ とはできません。 Windows の場合は長さ制限はありませんが、40 文字以内に収めることをお勧めします。

## <span id="page-31-0"></span>バックアップ・ジョブのファイナライズ と実行

- 1 [スケジュール]、[ターゲット・ストレージ]、および [詳細設定] リストを使用して、その他の必要な オプションを設定します。
- 2 [保存] または [保存 & 実行] の、どちらか適切な方をクリックします。
	- i | ヒント: 既に作成、保存しているジョブを実行するには、[ナビゲーション]パネルで[ジョブ定 義管理]を選択し、目的のジョブを選択して、[今すぐ実行]をクリックします。

[ジョブ・ステータス] ページで進捗状況を監視したり、[ログ参照] ページでログを表示したりできま す。 詳し く は、 『Quest NetVault Backup ア ド ミ ニス ト レーターズ ・ ガイ ド』 を参照し て く ださい。

重要: **Microsoft Exchange Information Store**、**Microsoft Exchange Replication Service**などを含む Exchange VSS Writersをホストするサービスを再起動すると、OSの再起動が完了し、クラスタ・ フェイルオーバーにより実行中のバックアップ・ジョブが失敗します。この失敗はMicrosoftが VSSバックアップ用に保持している「バックアップ進行中」状態でのメモリの損失によるもので す。

# データのリストア

- <span id="page-32-0"></span>**•** [リ ス ト ア と リ カバリの概要](#page-32-1)
- **•** プラグインを使用したデータのリストア
- **•** [高度な リ ス ト ア手順の使用](#page-42-0)

## <span id="page-32-1"></span>リストアとリカバリの概要

既存バックアップをリストアするために準備する場合、理解しておくと便利なキー·コンセプトがいくつかあり ます。 以下の ト ピ ッ クで、 これらのコ ンセプ ト について検討し ます。

- **•** [利用可能な リ ス ト ア方法の確認](#page-32-2)
- **•** リストア・シーケンス・フェーズの確認

### <span id="page-32-2"></span>利用可能なリストア方法の確認

リ ス ト ア方法とは、 リ ス ト アを実行するために選択されたテ ク ノ ロジーを指し ます。 Plug-in *for Exchange* では、 固有の目的を持つさまざまなリストア方法がサポートされています。

#### **Volume Shadow Copy Service**(**VSS**)

VSS ベースのリ ス ト ア中は、 プ ラグイ ンは **Exchange Store Writer** に **Exchange Information Store** と連携させ (プラグインの代わりに)、リストア用システムの準備、リストア・ターゲットの検証実行、バックアップ・デバ イスからデータを戻し、その後必要に応じてトランザクション・ログを再生します。

### コピー・ファイルのリストア方法

Plug-in for Exchange では、ストレージから指定したターゲット·ディレクトリへの RAW ファイルのリストア 機能が用意されています。この方法により、特にデータ・マイニングや監査といった従来とは異なる目的でファ イルをリストアする必要がある場合など、データベース・ファイルのリストアにおける自由度が高まりました。

コピー・ファイルのリストア方法では、Exchange Server からデータベースをマウント解除する必要がありませ ん。ただし、このリストア方法を使用したデータベース・リカバリはサポートされていません。

メモ:コピー・ファイルのリストア方法は、個別メールボックスおよびメールボックス・アイテムのリカ ÷. バリを実行するためにステージング・エリアまたはターゲット・ディレクトリを作成する場合に必要です。 詳し く は、 『*Quest Recovery Manager for Exchange User Guide* (英語のみ)』 を参照し て く だ さい。

### <span id="page-33-0"></span>リストア・シーケンス・フェーズの確認

各 Exchange Server のリストア・シナリオには、リストア・フェーズとリカバリ・フェーズというふたつの特徴 のあるフェーズがあります。

### リストア・フェーズ

リストア・フェーズは、ストレージからローカル・ディスクへのバックアップに含まれるすべてのファイルの転 送に使用されます。このプロセスは、利用可能なリストア方法の確認で定義されているリストア方法のうち1つ を使用し て実行する こ とができます。

増分あるいは差分バックアップを含むリストア・シーケンスを実行する場合、リストアされた各バックアップに 対してリストア・フェーズが実行されます。

ボリュームまたは複数ボリューム上に、リストア中にデータベースを格納するためのディスク空き容量が十分あ るか確認してください。リストア・フェーズでディスク空き容量が使い尽くされると、リストア・ジョブが失敗 します。

### リカバリ・フェーズ

リカバリ・フェーズでは、Exchange Server を所定の時間まで戻すために、トランザクション・ログ・ファイル に記録された変更が、対応するデータベースに再適用されます。このフェーズは、VSS リストア方法を使用し ている場合にのみ利用可能です。

一連のバックアップのリストア中(増分または差分バックアップがある場合)に、リカバリ・シーケンスの最終 段階としてリカバリ・フェーズが1回実行されます。リカバリは、リストア・シーケンスに含まれるバックアッ プの数に関わらず、 一度だけ実行されます。

# <span id="page-33-1"></span>プラグインを使用したデータのリストア

標準リストアを実行するには、以下のトピックで説明する手順に従います。

- **•** [リ ス ト ア対象データの選択](#page-33-2)
- リストアおよびリカバリ・オプションの設定
- **•** セキュリティ・オプションの設定
- **•** リストア・ジョブのファイナライズと実行

### <span id="page-33-2"></span>リストア対象データの選択

- 1 [ナビゲーション] パネルで、[リストア・ジョブ作成] をクリックします。
- 2 [リストア・ジョブ作成 セーブセットの選択] ページで、[プラグイン・タイプ] リストから [**Plug-in** *for Exchange*] を選択し ます。
- 3 セーブセットのテーブルに表示されている項目をさらにフィルタリングするには、[クライアント]、[日 付]、[ジョブ ID] リストを使用します。

表にはセーブセット名(ジョブ・タイトルとセーブセット ID)、作成日時、およびサイズが表示されま す。デフォルトで、リストは [作成日] 列でソートされます。

次の表に、VSS のバックアップ・タイプごとの識別子を示します。

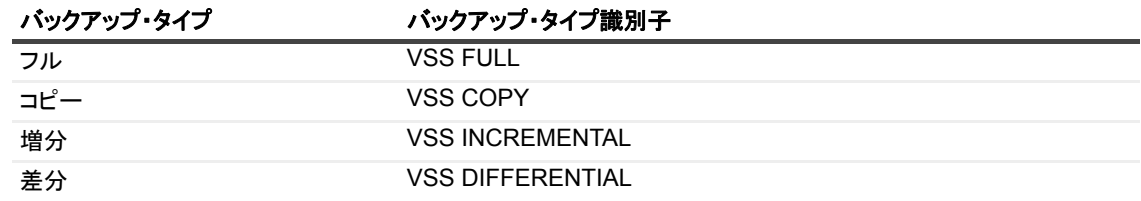

4 セーブセットの表で、適切な項目を選択します。

セーブセットを選択すると、以下の情報が [セーブセット情報] に表示されます。ジョブ ID、ジョブ・ タイトル、サーバー名、クライアント名、プラグイン名、セーブセットの日時、リタイア設定、増分 バッ クア ッ プかど うか、 アーカ イブかど うか、 セーブセ ッ ト のサイズ、 スナ ッ プシ ョ ッ ト ベースのバッ クアップかどうかなど。

- 5 [次へ] をクリックします。
- 6 「セレクション セット作成】ページで、リストアするデータを選択します。

NetVault Backup では、使用する Exchange のバージョンによってアイテムを以下のリストから選択して リストア・ジョブに含めることができます。

- **インフォメーション・ストア全体**
- **▪** 個々のデータベース メールボッ クス ・ データベースおよびパブ リ ッ ク ・ フ ォルダ ・ データベー スを含む
- **▪** データベース ・ セッ ト
- 7 永続的なスナップショットからデータをリストアする場合は、以下を確認します。
	- バックアップ対象が NetVault Backup メディアの場合は、リストア・ジョブのファイナライズと [実行に](#page-37-1)進みます。

永続的なスナップショットからデータをリストアするために、ジョブを送信する前に追加の手順 は必要ありません。ジョブを送信した後、プラグインはバックアップ・インデックスからスナッ プショット情報を自動的に取得します。スナップショットが使用可能な場合は、プラグインが ローカルにマウントし、選択したファイルをスナップショットからリストアします。スナップ ショットが使用できない場合、プラグインはストレージ・メディアからファイル・データをリス トアします。

**▪** バッ クア ッ プ対象が、 デ ィ スク ・ アレ イなど、 非 NetVault Backup メ デ ィ アの場合は、 [リストア・](#page-37-1) ジョブのファイナライズと実行に進む前に次の情報を確認します。

ExchangeデータベースをDAGにリストアする場合に、ターゲット・クライアントを指定しない と、プラグインは、アクティブなコピーをホストしているノードにデータベースをリストアしま す。永続的なスナップショットからデータベースをリストアした場合、プラグインは、スナップ ショットを取得したクライアントのボリュームをバックアップ・プロセス中にマップします。こ れらの条件があるので、永続的なスナップショットからDAGへのリストアの場合、つまり、ター ゲット・クライアントがNetVault Backup仮想クライアントである場合には、データベースのアク ティブなコピーが、バックアップ・プロセス中にスナップショットを取得するノードでホストさ れている必要があります。詳細は、[「スナップショット・ベースのバックアップとリストアについ](#page-12-2) [て」](#page-12-2)を参照してください。

## <span id="page-35-0"></span>リストアおよびリカバリ・オプションの設定

[セレクション・セット作成] ページで、[プラグイン・オプションの編集] をクリックして、[リストアおよび リカバリ・オプション】タブで以下のパラメータを設定します。

- **•** [リ ス ト ア方法] : 以下のいずれかを選択し ます。
	- **▪** [**Volume Shadow Copy Service** (**VSS)**] : VSS 方式 (フル、 差分および増分バッ クア ッ プ ・ タ イプのリカバリが可能になる)を使用して選択したデータをリストアするには、このオプション を選択します。詳細については、「VSS ([Volume Shadow Copy Service](#page-8-2)) バックアップ方式の確 [認」](#page-8-2)を参照してください。
	- **▪** [ターゲッ ト ・ デ ィ レ ク ト リのみへフ ァ イルを コ ピーする] : RAW フ ァ イルをス ト レージから特定 のターゲット・ディレクトリにリストアする場合は、このオプションを使用します。この方法を 。<br>選択した場合、データベース・リカバリはできません。この方法を使用してリストアする場合、 リストア・ジョブの開始前に Exchange Server からデータベースをマウント解除する必要はあり ません。
- **•** [リス ト ア ・ オプシ ョ ン] : 以下の利用可能なオプシ ョ ンを選択し ます。
	- **▪** [ターゲッ ト ・ デ ィ レ ク ト リ] : [ターゲッ ト ・ デ ィ レ ク ト リのみへフ ァ イルを コ ピーする] オプ ションを選択した際、デフォルト・パスを使用したくない場合は、このフィールドでターゲッ ト ・ パスを変更し ます。
		- 重要: リストア・ログ・ファイル用に使用したテンポラリ・ディレクトリは空である必要が ÷ あります。そうでない場合、リストア環境情報が破損していることを示すエラーが発生し、 リストア・ジョブが失敗に終わります。
	- **「最大パラレル・ストリーム数]:リストア中に使用されるパラレル・リストア・ストリームの最** 大数を指定します。デフォルトで、このフィールドにはバックアップの生成に使用された Exchange Server のバージ ョ ン と エデ ィ シ ョ ンに基づいて利用可能な最大パラ レル ・ ス ト リーム 数が表示されます。
	- **▪** [既存のフ ァ イルを上書き し ない] : デフ ォル ト で選択されている このオプシ ョ ンは、 Exchange Server データベースが構成されている物理ファイル(データベース・ファイル、トランザクショ ン・ログ、部分的トランザクション・ログを含む)に適用されます。このオプションは、前記の 「リストア方法] オプションの両方に対応しています。
		- **▫** ソ フ ト ・ リ カバリ を完了するには、 このオプシ ョ ンを選択し たままにし て、 指定された ターゲットディレクトリ内の同じ名前のファイルをプラグインが上書きしないようにしま す。たとえば、最後のバックアップ以降に作成されたトランザクション・ログと部分的ト ランザクション・ログがあるデータベース・ディレクトリにファイルをリストアするとし ます。このオプションを選択すると、既存のログが保持され、リカバリには既存のログだ けでなく、バックアップからリストアされた追加のトランザクション・ログが含まれます。
		- □ ハード・リカバリを完了するには、このオプションをクリアして、指定されたターゲット ディレクトリに同じ名前のファイルが存在するかどうかをプラグインがチェックしないよ うにします。たとえば、空のデータベース・ディレクトリにファイルをリストアする場合、 または最後のバックアップが完了した時点までのファイルをリカバリする場合、このオプ ションをクリアすると、最後のバックアップからのファイルがリカバリされます。
		- 重要: 一連のフル・バックアップ、増分バックアップ、または差分バックアップをリストア する場合は、シーケンス内の各ステップで[既存のファイルを上書きしない]オプションに 同じ設定を使用します。たとえば、ベース・フル・バックアップのリストアでこのオプショ ンを選択したら、その後のすべての増分または差分バックアップでも必ずこのオプションを 選択します。
	- **▪** [リ ス ト ア前にデータベースのマウン ト を解除] : 実際に リ ス ト アを実行する前に、 選択し たデー タベースのマウン ト を自動的に解除するには、 このオプシ ョ ンを選択し ます。 VSS ベース ・ バッ クアップのリストア時には、メールボックス・データベースで選択された すべてのデータベース がマウン ト 解除されます。 また、 このオプシ ョ ンを選択し ても、 RSG 内のデータベースはマウン ト 解除されません。
- 「データベースに「このデータベースはリストアで上書きできます」フラグを設定**】: リストア操** 作に含まれるすべてのデータベースを自動的にリストアし、この操作に Exchange ユーティリ ティを使用する必要をなくすには、このオプションを選択します。Quest では、このオプション を選択し ない場合に、 Exchange 管理コ ン ソール、 Exchange システム ・ マネージャ、 または Exchange 管理シェルを使用して、確実にリストアが完了するように上書き権限を設定することを お勧めしています。
	- 重要: [このデータベースはリストアで上書きできます]チェックボックスを選択した場
		- 合、以下の制約がある点に注意してください。
			- **•** データベースにRDBが設定されている場合、RDB内のデータベースに上書き権限が 設定されません。Questは、リストア位置がRDBにリダイレクトされている場合は、 このオプションを選択しないことをお勧めします。
			- **•** メールボックス・データベースを名前変更する場合、ターゲット・メールボックス・ データベース内のすべてのデータベースに上書き権限が設定されます。
			- **•** データベースを名前変更する場合、上書き権限はターゲット・データベースに設定 されます。
- **▪** [リ ス ト ア前にデータベース ・ レプ リ ケーシ ョ ンを一時停止] : (DAG システムのみ利用可能) こ のオプションを選択すると、DAG に利用可能なデータベース・コピーを含むすべてのメールボッ クス・データベースへのデータベース・コピーが自動的に無効化されます。
- **▪** [リ カバリ後にデータベース ・ レプ リ ケーシ ョ ンを更新 (既存フ ァ イルを削除し、 レプ リ ケーシ ョ ンを再開)] : (DAG システムでのみ利用可能) このオプシ ョ ンを選択する と、 DAG 用にデータ ベース ・ コ ピーを自動的に更新し ます。 データベース ・ コ ピーの既存フ ァ イルが削除される と、 データベース・コピーは新規データベースおよびログ・ファイルのコピーにより更新されます。 この手順により既存のデータベースとログ・ファイルが削除されます。このオプションを使用し て リ ス ト ア ・ ジ ョ ブが完了する と **Exchange** 管理コ ン ソール内のステータスは健全になるはずで す。データベースのサイズ、ネットワーク帯域幅、および遅延率によっては、データベース・コ ピーの更新にかなりの時間を要する場合があります。
	- メモ: [リカバリ後にデータベース・レプリケーションを更新]が正常完了すると、 Exchange 管理コンソール内でリストアされたメールボックス・データベースの [コピー・ ステータス]が [健全] の代わりに [初期化中] と表示される場合があります。ただし、こ のステータスは特に問題ではありません。これは、アクティブなメールボックス・データ ベースに対して新規ログ・ファイルが生成されると、[コピー・ステータス]は [健全]に 変わるためです。
- **•** [リカバリ ・ オプシ ョ ン] : 以下の利用可能なオプシ ョ ンを選択し ます。
	- **▪** リ カバリの実行 (リ ス ト ア ・ シーケンスの最後ステ ッ プのみを有効にする) : リス ト ア ・ シーケン スの最後のジョブを実行する場合、このオプションを選択します。リストア・シーケンスにフ ル・バックアップしか含まれていない場合、フル・バックアップ用にこのオプションを選択しま す。リストア・シーケンスに増分または差分リストアが含まれる場合、リストア・シーケンスの 最後のバックアップをリストアする際にこのオプションを選択します。このオプションにより、 選択されていたリストア・ジョブの終了に伴い、リストア・プロセスを完了させます。つまり、 Exchange Server に必要なすべてのリカバリ・タスクを実行するよう促します。「リカバリ・オプ ション】セクション内の他のすべてのオプションは、このオプションが選択されない限り無効に なります。
		- 重要: VSSベースのバックアップをリストアする場合、現在のログが自動的に再生されま ÷ す。最後のバックアップ時点までリストアする場合、現在のログをVSSリストア実行前に 削除します。
	- **▪** [リ カバリ後のデータベースをマウン ト する] : (デフ ォル ト で選択) このオプシ ョ ンを選択する と、リストア完了後、データベース内でマウント解除されたデータベースを自動的にマウントす ることができます。Quest では、このオプションはデフォルト選択のままにしておくことをお勧 めします。そうでない場合、データベースをオンラインに戻すため、リストアが完了するごとに 手動でデータベースをマウントします。

## <span id="page-37-0"></span>セキュリティ・オプションの設定

ジョブ固有の認証を指定するには、[セキュリティ] タブをクリックして、以下のパラメータを設定します。

- **•** [**Exchange** 管理者のユーザー名] : このフ ィ ールド にはデフ ォル ト で、 対象と なる元の Exchange Server のバックアップに使用された管理者レベル・アカウントが表示されます。この値は必要に応じて変更す ることができますが、指定されたアカウントはリストアの対象として稼働するマシンについて適切な バックアップ / リストア権限を持つ必要があります。
- **•** [パスワー ド] : 上記のフ ィ ールド に指定し たユーザー名に対応するパスワー ド を入力し ます。
- **•** [**Windows** ド メ イン] : [**Exchange** 管理者のユーザー名] フ ィ ールド に ド メ イ ン ・ アカウン ト を指定し た場合、そのドメインの名前を入力します。ローカルの管理者ユーザー名を指定した場合は、この フィールドをブランクのままにしても構いません。

## <span id="page-37-1"></span>リストア・ジョブのファイナライズと実行

最終ステップには、[スケジュール]、[ソース・オプション]、および [詳細設定] ページの追加オプション設 定、ジョブの実行、および[ジョブ・ステータス]と[ログ参照]ページからの進捗状況の監視が含まれていま す。これらのページとオプションは、すべての NetVault Backup プラグインに共通しています。詳しくは、 『Quest NetVault Backup ア ド ミ ニス ト レーターズ ・ ガイ ド』 を参照し て く ださい。

- 1 設定を保存するには、 [**OK**]、 続いて [次へ] をク リ ッ ク します。
- 2 デフォルト設定を使用しない場合は、「ジョブ名】に、ジョブの名前を指定します。

進捗状況を監視する際にジョブを識別しやすくするため、分かりやすい名前を割り当てます。ジョブ名 には英数字と英数字以外の文字を使用できますが、非ラテン語系の文字を含めることはできません。 Windows の場合は長さ制限はありませんが、40 文字以内に収めることをお勧めします。

3 [クライアント指定] リストで、データをリストアするマシンを選択します。

| ヒント: [選択]をクリックして、[クライアント指定選択]ダイアログ・ボックスから適切なク i. ライアントを検索、選択することもできます。

- 4 [スケジュール]、[ソース・オプション]、および [詳細設定] リストを使って、その他の必要なオプ ションを設定します。
- 5 「保存】または「保存 & 実行】の、どちらか適切な方をクリックします。

[ジョブ・ステータス] ページで進捗状況を監視したり、[ログ参照] ページでログを表示したりできま す。 詳し く は、 『Quest NetVault Backup ア ド ミ ニス ト レーターズ ・ ガイ ド』 を参照し て く ださい。

### <span id="page-37-2"></span>DAG 環境でのリストア後手順の実行

[リカバリ後にデータベース・レプリケーションを更新] オプションを使用しなかった場合は、Exchange 管理 コンソールまたはシェルを使用してデータベース・コピーを手動でコピーします。詳細については[、](http://technet.microsoft.com/ja-jp/library/dd351100.aspx) [http://technet.microsoft.com/en-us/library/dd351100.aspx](http://technet.microsoft.com/ja-jp/library/dd351100.aspx) を参照し て く だ さい。

### <span id="page-38-0"></span>リストア・シーケンス例

10 個の連続増分バックアップのリカバリから、ひとつのフル・バックアップのリカバリまで、プラグインを使 用したすべてのリストア・シナリオは、NetVault Backup でリストア・シーケンスとして表示されます。従って、 データを正常にリカバリするには、以下の詳細手順に従う必要があります。以下のトピックでは、さまざまな バックアップ・タイプのリストアに必要な手順の例を示します。これらの例では、非連続レプリケーション環境 が構築されていることを前提としています。

- **•** [スタン ドアロン ・ フル ・ バッ クアップのリス ト ア](#page-38-1)
- **増分バックアップ・シーケンスのリストア**
- **•** フルおよび差分バックアップ・シーケンスのリストア

#### <span id="page-38-1"></span>スタンドアロン・フル・バックアップのリストア

単一のフル ・ バッ クア ッ プのリ ス ト アも、 Plug-in *for Exchange* ではリ ス ト ア ・ シーケンス と し て表示されます。 従って、 ス タ ン ド アロン ・ フル ・ バッ クア ッ プを正常に リ ス ト ア し、 Exchange を使用し て リ カバリ ・ データ を 利用可能にするには、以下の手順に従う必要があります。

- 1 [ナビゲーション]パネルで、[リストア・ジョブ作成]をクリックします。
- 2 [リストア・ジョブ作成 ー セーブセットの選択]ページで、[プラグイン・タイプ] リストから [**Plug-in** *for Exchange*] を選択し ます。
- 3 セーブセットの表から、適切な項目を選択して、[次へ] をクリックします。
- 4 [セレクション・セット作成] ページで、リストアするオブジェクトを選択します。

たとえば、インフォメーション・ストア全体やリストア対象データの選択で示されているような破損 データベースのみなど。

- 5 リストアに選択されたアイテムについて正確にメモします。
- 6 [プラグイン・オプションの編集] をクリックして、[リストアおよびリカバリ・オプション] タブで以 下のオプションを選択します。
	- [バックアップ · タイプ] が [フル] にラベルされていることを確認します。
	- **▪ [** リ ス ト ア方法 **]** セクシ ョ ンで、 **[** ボリ ューム ・ シャ ド ウ ・ コピー ・ サービス (**VSS**) **]** を選択し ま す。
	- **▪** [リス ト アオプシ ョ ン] セクシ ョ ンで、 [バッ クア ッ プから フ ァ イルを リ ス ト ア し ます] を選択し、 [パラレル・ストリームの最大数] を入力し、[リストア前にデータベースのマウントを解除]を 選択します。
	- **[リカバリオプション] セクションで、[リカバリの実行] を選択し、次に [リカバリ後のデータ** ベースをマウン トする] を選択し ます。 **VSS** リ ス ト ア方法を使用する場合、 [リ カバリ完了を確 認する]、[現在のログを再生] および [リカバリ後のテンポラリ・ログ・ファイルを削除する] オプションが選択されていることを確認します。
- 7 [セキュリティ] タブをクリックし、適切な [認証詳細] を入力します。
- 8 ジョブを完了し、実行します。

詳しくは、リストア・ジョブのファイナライズと実行を参照してください。

ジョブが完了すると、NetVault Backup はリストアおよびリカバリ・プロセスを完了し、すべてのリスト ア済みデータはすぐに Exchange Server にアクセス可能になります。

### <span id="page-38-2"></span>増分バックアップ・シーケンスのリストア

たとえば、毎週日曜日の夜 11:00 にフル・バックアップが実行され、さらに月曜日から土曜日の午後 11:00 に増 分バックアップが実行されているとします。リカバリは水曜日に実行されているので、日曜日のフル・バック アップと、続く月曜日、火曜日の増分バックアップがリストアされる必要があります。

増分バックアップ・シーケンスのリカバリを実行するには、以下のトピックで説明する手順に従います。

- **•** [オリ ジナル ・ フル ・ バッ クア ッ プのリ ス ト ア](#page-39-0)
- **•** [中間のすべての増分バッ クア ッ プのリ ス ト ア](#page-39-1)
- **•** [最終増分バッ クア ッ プのリ ス ト ア](#page-40-0)

#### <span id="page-39-0"></span>オリジナル・フル・バックアップのリストア

- 1 「ナビゲーション]パネルで、「リストア・ジョブ作成]をクリックします。
- 2 [リストア・ジョブ作成 ー セーブセットの選択]ページで、[プラグイン・タイプ]リストから [**Plug-in** *for Exchange*] を選択し ます。
- 3 セーブセット・テーブルで増分バックアップ・シーケンスの開始点となるフル・バックアップ・セーブ セットを選択し、次に [次へ] をクリックします。
- 4 [セレクション・セット作成] ページで、リストアするオブジェクトを選択します。

たとえば、インフォメーション・ストア全体やリストア対象データの選択で示されているような破損 データベースのみなど。

- 5 リストアに選択されたアイテムについて正確にメモします。
- 6 [プラグイン・オプションの編集] をクリックして、[リストアおよびリカバリ・オプション] タブで以 下のオプシ ョ ンを選択し ます。
	- **▪** [バッ クア ッ プ ・ タ イプ] が [フル] にラベルされている こ と を確認し ます。
	- **▪ [** リ ス ト ア方法 **]** セクシ ョ ンで、 **[** ボリ ューム ・ シャ ド ウ ・ コピー ・ サービス (**VSS**) **]** を選択し ま す。
	- **▪** [リス ト アオプシ ョ ン] セクシ ョ ンで、 [バッ クア ッ プから フ ァ イルを リ ス ト ア し ます] を選択し、 [パラレル・ストリームの最大数]を入力し、[リストア前にデータベースのマウントを解除]を 選択します。
	- 【リカバリオプション】セクションで、【リカバリを実行する】オプションを選択解除します。そ の他すべてのオプションは無効にする必要があります。
- 7 [セキュリティ] タブをクリックし、適切な [認証詳細] を入力します。
- 8 ジョブを完了し、実行します。

詳しくは、リストア・ジョブのファイナライズと実行を参照してください。

#### <span id="page-39-1"></span>中間のすべての増分バックアップのリストア

- <span id="page-39-2"></span>1 「ナビゲーション」パネルで、[リストア・ジョブ作成]をクリックします。
- 2 [リストア・ジョブ作成 セーブセットの選択] ページで、[プラグイン・タイプ] リストから [**Plug-in** *for Exchange*] を選択し ます。
- 3 セーブセット・テーブルでシーケンス内の最初の増分バックアップとなるバックアップ・セーブセット を選択し、次に「次へ」をクリックします。
- 4 [セレクション・セット作成] ページで、リストアするオブジェクトを選択します。
- 5 [プラグイン・オプションの編集] をクリックして、[リストアおよびリカバリ・オプション] タブで以 下のオプションを選択します。
	- **▪** [バッ クア ッ プ ・ タ イプ] が [増分] にラベルされている こ と を確認し ます。
	- **▪ [** リ ス ト ア方法 **]** セクシ ョ ンで、 **[** ボリ ューム ・ シャ ド ウ ・ コピー ・ サービス (**VSS**) **]** を選択し ま す。
	- 「リストアオプション】セクションで、「バックアップからファイルをリストアします] を選択し、 [パラレル・ストリームの最大数] を入力します。
	- **[リカバリオプション]セクションで、[リ<b>カバリを実行する**】オプションを選択解除します。そ の他すべてのオプションは無効にする必要があります。
- 6 [セキュリティ] タブをクリックし、適切な [認証詳細] を入力します。
- <span id="page-40-1"></span>7 ジョブを完了し、実行します。 詳しくは、リストア・ジョブのファイナライズと実行を参照してください。
- 8 シーケンスでの*最後の*増分を除き、[ステップ](#page-39-2) 1 [~ステップ](#page-40-1) 7 をすべての追加増分バックアップに順番通 りに繰り返し ます。

以下のトピックで示すとおり、シーケンス内の最終の増分用に設定を実行する必要があります。

#### <span id="page-40-0"></span>最終増分バックアップのリストア

- 1 オリジナルのフル・バックアップおよびそれ以降の増分バックアップも含めて、前のすべてのリストア が正常に完了したら、[ナビゲーション] パネルで [リストア・ジョブ作成] をクリックします。
- 2 [リストア・ジョブ作成 セーブセットの選択] ページで、[プラグイン・タイプ] リストから [**Plug-in** *for Exchange*] を選択し ます。
- 3 セーブセット・テーブルで、シーケンス内の最後の増分バックアップ・セーブセットにドリル・ダウン して、次に [次へ] をクリックします。
- 4 [セレクション・セット作成] ページで、前述したすべての増分バックアップのリストア・ジョブでリス トアされたデータ・アイテムを参照し、リストア用にそれらと*まったく同一のアイテム*を選択します。
- 5 [プラグイン・オプションの編集] をクリックして、[リストアおよびリカバリ・オプション] タブで以 下のオプシ ョ ンを選択し ます。
	- **▪** [バッ クア ッ プ ・ タ イプ] が [増分] にラベルされている こ と を確認し ます。
	- **▪ [** リ ス ト ア方法 **]** セクシ ョ ンで、 **[** ボリ ューム ・ シャ ド ウ ・ コピー ・ サービス (**VSS**) **]** を選択し ま す。
	- **▪** [リス ト アオプシ ョ ン] セクシ ョ ンで、 [バッ クア ッ プから フ ァ イルを リ ス ト ア し ます] を選択し、 [パラレル・ストリームの最大数] を入力します。
	- **[リカバリオプション]** セクションで、以下のオプションを選択します。
		- **▫** [リ カバリ を実行する] を選択し ます。
		- **最新の差分バックアップがリストア用に選択されている場合、[<b>現在の口グを再生**] オプ ションを選択します。リストア用に選択された差分バックアップが最新*でない*場合、つま り利用可能な最後の差分バックアップ・ジョブの前の特定時点へ Exchange Server をリス トアしている場合、「現在のログを再生」を選択解除します。

このオプションが選択されている場合、Exchange Server はすべての最新ログをスキャン し、 すべてのデータ を最新の状態に更新し ます。 Exchange Server は、 リ ス ト ア ・ データ を増分バッ クア ッ プが完了し た時点の状態にし てお く のではな く 、 このプロセスを実行し ます。

VSS ベースのバックアップをリストアする場合、現在のログが自動的に再生されます。そ のため、最後のバックアップ時点までリストアする場合、現在のログを VSS リストア実行 前に削除する必要があります。

- **▫** [リ カバリ後のデータベースをマウン ト する] を選択し ます。
- 6 [セキュリティ] タブをクリックし、適切な [認証詳細] を入力します。
- 7 ジョブを完了し、実行します。

詳しくは、リストア・ジョブのファイナライズと実行を参照してください。

### <span id="page-41-0"></span>フルおよび差分バックアップ・シーケンスのリストア

たとえば、毎週日曜日の夜 11:00 にフル・バックアップが実行され、さらに月曜日から土曜日の午後 11:00 に差 分バックアップが実行されているとします。リカバリが火曜日に実行されている場合、日曜日のフル・バック アップと、月曜日の差分バックアップがリストアされる必要があります。また、たとえば、木曜日にリカバリを 実行する場合、日曜日のフル・バックアップと水曜日の差分バックアップをリストアする必要があります。

フルおよび差分バッ クア ッ プのリ カバリ を実行するには、 以下の ト ピ ッ クで説明する手順に従います。

- **•** [オリ ジナル ・ フル ・ バッ クア ッ プのリ ス ト ア](#page-41-1)
- **•** 利用可能な差分バックアップのリストア

#### <span id="page-41-1"></span>オリジナル・フル・バックアップのリストア

- 1 [ナビゲーション]パネルで、[リストア・ジョブ作成]をクリックします。
- 2 [リストア・ジョブ作成 セーブセットの選択] ページで、[プラグイン・タイプ] リストから [**Plug-in** *for Exchange*] を選択し ます。
- 3 セーブセット・テーブルで差分バックアップ・シーケンスの開始点となるフル・バックアップ・セーブ セットを選択し、次に [次へ] をクリックします。
- 4 「セレクション・セット作成】ページで、リストアするオブジェクトを選択します。

たとえば、インフォメーション・ストア全体やリストア対象データの選択で示されているような破損 データベースのみなど。

- 5 リストアに選択されたアイテムについて正確にメモします。
- 6 [プラグイン・オプションの編集] をクリックして、[リストアおよびリカバリ・オプション] タブで以 下のオプションを選択します。
	- **▪** [バッ クア ッ プ ・ タ イプ] が [フル] にラベルされている こ と を確認し ます。
	- **▪ [** リス ト ア方法 **]** セクシ ョ ンで、 **[** ボリ ューム ・ シャ ドウ ・ コピー ・ サービス (**VSS**) **]** を選択します。
	- **▪** [リス ト アオプシ ョ ン] セクシ ョ ンで、 [バッ クア ッ プから フ ァ イルを リ ス ト ア し ます] を選択し、 [パラレル・ストリームの最大数]を入力し、[リストア前にデータベースのマウントを解除]を 選択します。
	- **【リカバリオプション】セクションで、[リカバリを実行する] オプションを選択解除します。そ** の他すべてのオプションは無効にする必要があります。
- 7 [セキュリティ] タブをクリックし、適切な [認証詳細] を入力します。
- 8 ジョブを完了し、実行します。

詳しくは、リストア・ジョブのファイナライズと実行を参照してください。

#### <span id="page-41-2"></span>利用可能な差分バックアップのリストア

- 1 「ナビゲーション]パネルで、「リストア・ジョブ作成】をクリックします。
- 2 [リストア・ジョブ作成 セーブセットの選択] ページで、[プラグイン・タイプ] リストから [**Plug-in** *for Exchange*] を選択し ます。
- 3 セーブセット・テーブルで、シーケンス内の適切な差分バックアップを選択して、次に [次へ] をク リックします。
- 4 [セレクション・セット作成] ページで、リストアするオブジェクトを選択します。

たとえば、インフォメーション・ストア全体やリストア対象データの選択で示されているような破損 データベースのみなど。

- 5 「プラグイン・オプションの編集] をクリックして、「リストアおよびリカバリ・オプション】タブで以 下のオプションを選択します。
	- **▪** [バッ クア ッ プ ・ タ イプ] が [**DIFFERENTIAL**] にラベルされている こ と を確認し ます。
	- **▪ [** リ ス ト ア方法 **]** セクシ ョ ンで、 **[** ボリ ューム ・ シャ ド ウ ・ コピー ・ サービス (**VSS**) **]** を選択し ま す。
	- [リストアオプション]セクションで、[バックアップからファイルをリストアします]を選択し、 [パラレル・ストリームの最大数]を入力します。
	- **[リカバリオプション]** セクションで、以下のオプションを選択します。
		- **▫** [リ カバリ を実行する] を選択し ます。
		- **▫** 最新の差分バッ クア ッ プがリ ス ト ア用に選択されている場合、 [現在のログを再生] オプ ションを選択します。リストア用に選択された差分バックアップが最新*でない*場合、つま り利用可能な最後の差分バックアップ·ジョブの前の特定時点へ Exchange Server をリス トアしている場合、[現在のログを再生]を選択解除します。

このオプションが選択されている場合、Exchange Server はすべての最新ログをスキャン し、 すべてのデータ を最新の状態に更新し ます。 Exchange Server は、 リ ス ト ア ・ データ を増分バックアップが完了した時点の状態にしておくのではなく、このプロセスを実行し ます。

VSS ベースのバックアップをリストアする場合、現在のログが自動的に再生されます。そ のため、最後のバックアップ時点までリストアする場合、現在のログを VSS リストア実行 前に削除する必要があります。

**▫** [リ カバリ後のデータベースをマウン ト する] を選択し ます。

- 6 [セキュリティ] タブをクリックし、適切な [認証詳細] を入力します。
- 7 ジョブを完了し、実行します。

詳しくは、リストア・ジョブのファイナライズと実行を参照してください。

ジョブが完了すると、NetVault Backup はリストアおよびリカバリ・プロセスを完了し、すべてのリスト ア済みデータはすぐに Exchange Server にアクセス可能になります。

## <span id="page-42-0"></span>高度なリストア手順の使用

このトピックでは、プラグインで実行することができるその他の(オプション)リストア操作について説明しま す。

- Exchange 2010 のメールボックス・データベース名の変更
- 回復用データベース (RDB) へのデータのリストア
- **•** Exchange Server [のデ ィ ザス タ ・ リ カバリ実行](#page-45-0)
- **•** 代替 [Exchange Server](#page-46-0) へのリ カバリ

## <span id="page-42-1"></span>Exchange 2010 のメールボックス・データベース 名の変更

Plug-in for Exchange により、VSS ベース・リストア中に、メールボックス・データベースを別の名前でリスト アできます。名前変更は、既存のバージョンの上書きを避ける場合や、メールボックス・データベースのコピー を作成する場合に便利です。リストアを初期化する前に、以下の前提条件を満たす必要があります。

リ ス ト アを初期化する前に、 以下の前提条件を満たす必要があ り ます。

- **•** 対象と なる メ ールボ ッ クス ・ データベースが存在する こ と : 対象と なる メ ールボ ッ クス ・ データベース が Exchange システム・マネージャまたは Exchange 管理コンソール内に作成されている必要がありま す。
- **•** データベースが元のデータベース名とは異なる こ と : 対象と なる メ ールボ ッ クス ・ データベース内の データベース名は、元のメールボックス・データベース内のデータベース名とは異なる必要があります。
- **•** データベース ・ フ ァ イル名が元のデータベース ・ フ ァ イル名と異なる こ と : 対象と なる メ ールボ ッ クス ・ データベース内のデータベース・ファイル名が、元のメールボックス・データベース内のデータベース・ ファイル名とは異なる必要があります。
- i | メモ: Windows PowerShell スクリプトの制約により、本プラグインではメールボックス・データベース名 には、 単一引用符や二重引用符 (' または ") は使用できません。

名前変更プロセスを完了するには、 以下の手順に従います。

- 1 前提条件を満たしたら、[リストア・ジョブ作成]をクリックします。
- 2 [プラグイン ・ タイプ] リストから [**Plug-in** *for Exchange*] を選択し ます。
- 3 リストア対象データの選択で説明した手順に従って、バックアップ・セーブセットからリストアする メールボックス・データベースを選択し、[次へ]をクリックします。
- 4 「セレクション・セット作成】ページで、名前を変更するメールボックス・データベースをクリックし、 コンテキスト・メニューから [名前の変更] を選択します。
- 5 [名前変更 **/** 再配置] ダイアログ ・ ボッ クスの [名前変更] ボ ッ クスに既存のターゲッ ト ・ データベース の名前を入力し て、 [**OK**] をク リ ッ ク します。

メ ールボ ッ クス ・ データベースの名前が更新され、 変更された名前情報が括弧内に表示されます。

- 6 「 リスト[アおよびリ](#page-35-0)カバリ・オプションの設定」および「リストア・ジョブのファイナライズと実行」の 説明に従って、リストア手順を続行します。
- 7 **Exchange** 管理シ ェルを開きます。
- 8 以下のコマンドを実行します。

Get-Mailbox -Database < ソース・データベース > |where {\$ .0bjectClass -NotMatch '(SystemAttendantMailbox|ExOleDbSystemMailbox)'} | Set-Mailbox -Database < ターゲット・データベース >

*<* ソース ・ データベース *>* はリ ス ト ア元のデータベースの名前、 *<* ターゲッ ト ・ データベース *>* はリスト ア先のデータベースの名前です。

## <span id="page-43-0"></span>回復用データベース (RDB) へのデータのリスト ア

RDB は特殊なデータベースで、リストア済みデータベースを格納するために作成されています。これにより、 ユーザー・アクセスを阻害することなくデータを抽出できます。RDB はまた、誤って削除されたメールボック スやその他の電子メール・アイテムをリカバリすることができるため、データの回復が法的に必要な場合などに 役立ちます。

RDB とその使用方法について詳しくは、関連の Microsoft Exchange ドキュメントを参照してください。詳細に ついては、 [http://technet.microsoft.com/en-us/library/dd876954.aspx](http://technet.microsoft.com/ja-jp/library/dd876954.aspx) を参照し て く だ さい。

#### **•** サポー ト されているバッ クア ッ プ方式 : VSS のみ

以下の手順では、RDB の作成に必要なステップ、および NetVault Backup を使用したバックアップ・データの リ ス ト ア方法について説明し ます。 RDB を作成するには、 Exchange 管理シ ェルを使用し ます。

#### **RDB**の作成

- 1 **Exchange** 管理シ ェルを開きます。
- 2 以下のコマンドを入力します。

New-MailboxDatabase -Recovery -Name <RDB  $\hat{A}$ > -Server <Exchange\_Server  $\hat{A}$ >

重要: RDBを作成する場合、**Mount-Database**を使用しないでください。このデータベースがマウ  $\ddot{\mathbf{r}}$ ントされると、最初のExchange Serverデータベース・トランザクション・ログが生成されます。 これらのログがリストア・ジョブに干渉して、ジョブが失敗する可能性があります。

詳しい手順については関連の Microsoft Exchange ドキュメントを参照してください。詳細については[、](http://technet.microsoft.com/ja-jp/library/ee332321.aspx) [http://technet.microsoft.com/en-us/library/ee332321.aspx](http://technet.microsoft.com/ja-jp/library/ee332321.aspx) を参照してください。

### **RDB**へのデータのリストア

RDB が正常に作成されたら、「Exchange 2010 のメールボックス・データベース名の変更」で概説されている手 順を実行して、RDB にデータをリストアすることができます。上記手順に以下の手順を追加します。

- 1 [名前変更 **/** 再配置] ダイアログボッ クスで [名前変更] チ ェ ッ ク ・ ボ ッ クスを選択し たら、 テキス ト ・ ボックスに RDB 名を入力し、バックアップを RDB へ向かわせます。
- 2 「セレクション・セット作成]ページで、「プラグイン・オプションの編集]をクリックして、「リストア およびリカバリ・オプション】タブで以下のオプションを選択します。
	- **[データベースに「このデータベースはリストアで上書きできます」フラグを設定]**
	- **リカバリの実行(リストア・シーケンスの最後の手順でのみ有効)**
	- **リカバリ後のデータベースをマウントする**
- 3 アクティブ・サーバー ではない Exchange Server に RDB を作成した場合は、適切な NetVault Backup ク ライアントを、[リストア・ジョブ作成] ページの [ターゲット・クライアント] リストから選択しま す。

DAG では、プラグインは自動的に RDB のリストア・ジョブをクラスタ内のアクティブなサーバーに向 けます。 アクテ ィ ブ ・ サーバーではない Exchange Server に RDB を作成し た場合は、 RDB をホスト し ている Exchange Server でク ラ イアン ト を選択し ます。

### **RDB**からのデータの抽出

RDB ヘデータベースをリストアしたら、Exchange 管理シェルを使用してデータを RDB からアクティブなメー ルボ ッ クスへ抽出し ます。

**•** Exchange 2010 : Exchange 2010 の最初のバージ ョ ンを使用し ている場合は、 次のコマン ド を使用し ま す。

Restore-Mailbox -Identity < ユーザー名> -RecoveryDatabase <RDB 名>

以下の例では、ユーザー名 Scott 用のメールボックスを RDB から RDB1 にリストアします。

Restore-Mailbox -Identity Scott -RecoveryDatabase RDB1

**•** Exchange 2010 SP1 以降 : Exchange 2010 のサービス ・ パッ ク 1 以降を使用し ている場合は、 次のコマ ン ド を使用し ます。

```
New-MailboxRestoreRequest -SourceDatabase "<RDB 名 >"
```
-SourceStoreMailbox "*<* ソース ・ メールボッ クスの *GUID>*" -TargetMailbox "*<* ターゲッ ト ・ メールボッ クス *>*"

-AllowLegacyDNMismatch

以下の例では、 GUID が 1d20855f-fd54-4681-98e6-e249f7326ddd のユーザー名 Scott 用のメ ールボ ッ ク スを RDB1 という RDB からリストアします。

New-MailboxRestoreRequest -SourceDatabase "RDB1" -SourceStoreMailbox "1d20855f-fd54-4681-98e6-e249f7326ddd" -TargetMailbox "**Scott**" -AllowLegacyDNMismatch

オプションの AllowLegacyDNMismatch パラメータを使用すると、ソース・メールボックスを、同じ レガシー DN 値を持たないメールボックスにリストアできます。

詳しい手順については関連の Microsoft Exchange ドキュメントを参照してください。詳細については[、](http://technet.microsoft.com/ja-jp/library/ee332351.aspx) [http://technet.microsoft.com/en-us/library/ee332351.aspx](http://technet.microsoft.com/ja-jp/library/ee332351.aspx) を参照してください。

## <span id="page-45-0"></span>Exchange Server のディザスタ・リカバリ実行

この ト ピ ッ クでは、 Plug-in *for Exchange* で実行し たバッ クア ッ プを利用し た Exchange システムの全面的な リ カバリ方法の概要を説明し ます。 この手順は、 Exchange Server が破損し た場合や使用できない場合に、 Exchange Server を再構築するときに使用できます。Exchange Server を再構築する場合、障害回復モードで Active Directory サービスが利用可能である必要があります。

実行されたリストア・シーケンスは、障害が起こる前の最新の時点まで Exchange Server を戻す必要がありま す。 このシーケンスには、 実行する Exchange Server バックアップ / リ カバリ戦略によ り、 フル ・ バッ クア ッ プ、フル·バックアップ + 差分バックアップ、またはフル + 増分バックアップのリストアを含むことができま す。ただし、このタイプのリカバリを正しく実行するために、Quest では Exchange のバージョンごとに Microsoft のドキュメントを参照し、詳しい使用方法を確認するよう強くお勧めします。詳しくは、以下を参照 して く ださい。

- Exchange 2010、Exchange Server を回復するまたはデータベース可用性グループのメンバー サーバー を回復させる : [http://technet.microsoft.com/ja-jp/library/dd876880\(v=exchg.141\).aspx](http://technet.microsoft.com/ja-jp/library/dd876880(v=exchg.141).aspx) および [http://technet.microsoft.com/ja-jp/library/dd638206\(v=exchg.141\).aspx](http://technet.microsoft.com/ja-jp/library/dd638206(v=exchg.141).aspx)
- Exchange 2013、Exchange Server を回復するまたはデータベース可用性グループのメンバー サーバー を回復させる: [https://technet.microsoft.com/en-us/library/dd876880\(v=exchg.150\).aspx](https://technet.microsoft.com/en-us/library/dd876880(v=exchg.150).aspx) および [https://technet.microsoft.com/en-us/library/dd638206\(v=exchg.150\).aspx](https://technet.microsoft.com/en-us/library/dd638206(v=exchg.150).aspx)
- Exchange 2016、Exchange Server を回復するまたはデータベース可用性グループのメンバー サーバー を回復する : [http://technet.microsoft.com/en-us/library/dd876880.aspx](http://technet.microsoft.com/ja-jp/library/dd876880.aspx) および [http://technet.microsoft.com/en-us/library/dd638206.aspx](http://technet.microsoft.com/ja-jp/library/dd638206.aspx)

リ ス ト アを実行するには、 以下の手順に従います。

1 OS を再インストールします。

OS とサービス・パックは、バックアップ・セーブセットが作成された際にインストールされたものと 各々同一である必要があります。

2 Exchange をリカバリ・モードで再インストールします。

Exchange のバージョン、エディションおよびサービス・パックは、バックアップ・セーブセットが作成 された際にインストールされたものと各々同一である必要があります。手順の詳細については、前述の Microsoft Exchange の関連ドキュメントを参照してください。

**3 NetVault Backup** クライアント と **Plug-in** *for Exchange* を再インス ト ールします。

4 Exchange Server を NetVault Backup ドメインにクライアントとして追加します。

詳しくは、『Quest NetVault Backup アドミニストレーターズ・ガイド』を参照してください。

- 5 これらのバックアップ・タイプの詳細については、「プラグイン*を使用し[たデータのリ](#page-33-1)ストア」を参照し* てください。
	- 重要: リストアを初期化する前に連続レプリケーションが有効になっていないため、ディザスタ・ リカバリ・シナリオでのリストア中に、レプリケーションの再開/更新を無効化する必要はありま せん。
- 6 該当する場合は、連続レプリケーションを有効にします。

### <span id="page-46-0"></span>代替 **Exchange Server** へのリ カバリ

Plug-in *for Exchange* を使用する と、 ある Exchange Server でバッ クア ッ プ した メールボッ クス ・ データベース を、 セカンダリの Exchange Server に リ ス ト アする こ と もできます。 このオプシ ョ ンは、 メ ールボ ッ クス ・ デー タベースの内容を確認するためリ カバリする必要があり、 最初の Exchange Server には触れずにそのまま稼働さ せてお く 場合などに有効です。 さ らに、 セカ ンダ リ Exchange Server へのリ ス ト アは、 実行中の Exchange Server を阻害することなく、バックアップ済みのデータの整合性をテストしたい場合によい方法と言えます。 このトピックでは、フル、増分および差分バックアップ・タイプのセカンダリ Exchange Server へのリストア方 法について説明します。

このタイプのリストアを実行する前に、リストア済み Exchange Server データ用の新しい対象として稼働するマ シンで以下のアクションを実行する必要があります。

- **•** 新しいターゲッ ト ・ サーバーで **Exchange** がク リーン ・ インス ト ールされている : Quest は、 この手順 を既存の Exchange Server ではな く 、 新規にイ ンス ト ールされた Exchange Server で実行する こ と をお 勧めします。
- **•** ターゲッ ト ・ マシンで設定された メ ールボ ッ クス ・ データベース : ターゲッ ト のメールボッ クス ・ デー タベース名、データベースを、データベース・ファイル名、およびデータベース・ファイル・パスまた はディレクトリが、元のメールボックス・データベースと一致せず、異なっている必要があります。
	- 重要: Exchange管理コンソールを使用して対象のExchange Serverにターゲット・データベースを  $\mathbf{L}$ 作成する場合、「データベースのマウント]オプションを選択*しない*でください。このオプション を選択すると、Exchangeはデータベース・トランザクション・ログの初期セットを生成します。こ れらのログがリストア・ジョブに干渉して、ジョブが失敗する可能性があります。データベースの マウント・オプションを選択しなければ、ExchangeはデータベースをExchange Serverに追加し、 データベースの空のディレクトリを作成します。リストア・ジョブはジョブの完了時にこのディレ クトリに書き込みを行います。
- **NetVault Backup** および **Plug-in** *for Exchange* が両方のマシンにイ ンス ト ールされている必要がある : この操作を機能させるには、元の Exchange Server と新規対象として設定したマシンの*両方*に NetVault Backup とプラグインがインストールされている必要があります。
- **•** 両方のマシンが **NetVault Backup** サーバーにク ラ イアン ト と し て追加される必要がある : NetVault Backup サーバーの[クライアント管理]ページで、*両方*のマシンが NetVault Backup クライアントとし て正常に追加されている必要があります。 NetVault Backup サーバーへのクライアントの追加について詳 しくは、『Quest NetVault Backup アドミニストレーターズ・ガイド』を参照してください。
- リ ス ト アを実行するには、 以下の手順に従います。
	- 1 前提条件手順を完了し た後、 NetVault Backup WebUI を使用し て目的のメ ールボ ッ クス ・ データベースの リ ス ト アを実行し ます。

このプロセスは、いくつかの手順を除き、前述した標準リストア・プロセスと類似しています。

この例の手順では、フル・バックアップがリストアされているが増分バックアップや差分バックアップ はリストアされていないことを確認します。一連の増分または差分バックアップもリカバリする場合、 この手順に従って最初に初期フル・バックアップをリカバリすることになります。続く増分または差分 バッ クア ッ プは、 次にこのタ イプの標準リ ス ト ア と し て リ カバリ されます。 新規 ExchangeServer との唯 ーの違いは、「クライアント指定】リストから代わりに Exchange Server を選択する必要がある点です。

- 2 Exchange バックアップのリストアについて詳しくは、「プラグインを使用し[たデータのリ](#page-33-1)ストア」を参 照し、以下の例外に注意してください。
	- **▪** リ ス ト アを初期化する前に連続レプ リ ケーシ ョ ンが有効になっていないため、 代替サーバーへの リストア中に、レプリケーションの再開 / 更新を無効化する必要はありません。
	- **▪** リ ス ト ア ・ ジ ョ ブの対象データベース名が、 バッ クア ッ プ し た元のデータベース と異なる場合、 つまり Exchange 管理コンソールを使用してデータベースを作成した場合、以下の手順に従いま す。
		- a [セレクション・セット作成]ページで、元のデータベースをクリックし、コンテキスト・ メニューから[名前の変更]を選択します。
		- b [名前変更**/**再配置]ダイアログ・ボックスの[名前変更]ボックスに新規のターゲット・ メールボックス・データベースの名前を入力して、[**OK**]をクリックします。
	- **「リストアおよびリカバリ・オプション]タブで、「データベースに「このデータベースはリスト** アで上書きできます」 フラグを設定] を選択します。
	- **利用可能であれば、[リストアとリカバリのオプション] タブでその他のオプションを変更しま** す。

詳細は、「[リストアおよびリカバリ・オプションの設定」](#page-35-0)を参照してください。

- **▪** [セキュ リテ ィ] タ ブを ク リ ッ ク し、 適切な [認証詳細] フ ィ ールド を入力し ます。
	- **□ [Exchange <b>管理者のユーザー名**]: このフィールドにはデフォルトで、対象となる元の Exchange Server のバッ クア ッ プに使用された管理者レベル ・ アカウン ト が表示されます。 この値は必要に応じて変更することができますが、指定されたアカウントはリストアの対 象として稼働するマシンについて適切なバックアップ / リストア権限を持つ必要がありま す。
	- **□ [パスワード]:上記のフィールドに指定したユーザー名に対応するパスワードを入力しま** す。
	- **▫** [**Windows** ド メ イン] : 異なる Exchange Server へのリ カバリ には必要ではないので、 こ のフィールドをブランクのままにしても構いません。
- **▪** デフ ォル ト 設定を使用し ない場合は、 [ジ ョ ブ名] に、 ジ ョ ブの名前を指定し ます。

進捗状況を監視する際にジョブを識別しやすくするため、分かりやすい名前を割り当てます。 ジョブ名には英数字と英数字以外の文字を使用できますが、非ラテン語系の文字を含めることは できません。Windowsの場合は長さ制限はありませんが、40文字以内に収めることをお勧めしま す。

- **▪** [ク ラ イアン ト 指定] リ ス ト で、 ターゲッ ト ・ データベースが作成された Exchange Server を選択 し ます。
- **▪** [保存] または [保存 & 実行] の、 どち らか適切な方を ク リ ッ ク し ます。

「ジョブ・ステータス]ページで進捗状況を監視したり、[ログ参照]ページでログを表示したり できます。詳しくは、『Quest NetVault Backupアドミニストレーターズ・ガイド』を参照してく ださい。

#### 3 新しいデータベースをポイントするには、Exchange 管理シェルを開き、次のコマンドを実行します。

Get-Mailbox -Database < ソース ・ データベース > |where {\$\_.ObjectClass -NotMatch '(SystemAttendantMailbox|ExOleDbSystemMailbox)'} | Set-Mailbox -Database < ターゲット・データベース >

*<* ソース ・ データベース *>* はリ ス ト ア元のデータベースの名前、 *<* ターゲッ ト ・ データベース *>* はリスト ア先のデータベースの名前です。

**A**

# トラブルシューティング

- <span id="page-49-0"></span>• プラグインのアップグレードの失敗
- **•** VSS [関連問題の診断と解決](#page-49-2)
- **•** [ク ラス タ関連問題への対処](#page-50-0)
- **•** [その他の問題の ト ラブルシューテ ィ ング](#page-52-0)

# <span id="page-49-1"></span>プラグインのアップグレードの失敗

#### 症状

ア ッ プグレード をインス ト ールする と きに **nvexchangeserver.exe** プロセスが実行されている と、 ア ッ プグ レードが失敗して、次のメッセージが表示されることがあります。

ソフトウェアのインストールに失敗したキーをインストールできない

#### 解決方法

この問題を回避するには、Exchange Server が実行されている NetVault Backup クライアントで、次のいずれか を実行し ます。

- **•** Windows タ スクマネージャ を使用し て **nvexchangeserver.exe** プロセスを検索し、 停止し ます。
- **NetVault Backup サービスを停止して開始します。**

NetVault Backup サービスの停止と開始の詳細については、 『Quest NetVault Backup ア ド ミ ニス ト レーターズ ・ ガイド』を参照してください。

## <span id="page-49-2"></span>**VSS** 関連問題の診断と解決

VSS バックアップ・ジョブが実行されると、プラグインはひとつまたは複数のシャドウ・コピー(スナップ ショット)を生成する場合があります。ジョブの完了後、プラグインは VSS サブシステムに、そのシャドウ· コピーを削除してもかまわない旨を示す通知を送信します。また、VSS ジョブが何らかの理由でキャンセルさ れ、プラグインがイベントを検出すると、プラグインは同じタイプの通知を送信します。ただし、シャドウ・コ ピーが正しく削除されない場合があり、これは VSS が誤って古いシャドウ・コピーを保存したことを意味しま す。

プラグインが VSS シャドウ・コピーを正しく作成できない、またはバックアップ・ジョブがスナップショット 取得または管理処理中に失敗する場合、古いシャドウ・コピーが VSS サブシステムの妨げとなっている可能性 があります。

NetVault Backup ログや個別のジョブ・ログのほかに、バックアップおよびリストア・ジョブにおける VSS 関連 問題の診断を迅速に処理するため、 以下のリ ソースが用意されています。

- **Windows** アプリケーシ ョ ン ログ : VSS Writers は、 NetVault Backup ログに記録されていないエラー ・ ログを このログに詳細に記録し ます。 詳細については、 [http://msdn.microsoft.com/en](http://msdn.microsoft.com/ja-jp/library/ms157312.aspx)[us/library/ms157312.aspx](http://msdn.microsoft.com/ja-jp/library/ms157312.aspx) を参照してください。
- **Vssadmin** と **DiskShadow** : Vssadmin を利用し て、 Writers/Provider と そのステータ スを含む検証をす ることが可能です。これにより、VSS Writers が依存するプラグインが有効で使用可能であることを確認 します。またそれらにエラーが発生していないか確認することができます。新規ユーティリティの DiskShadow も有益な情報を提供し ます。 詳し く は、 [http://technet.microsoft.com/ja](http://technet.microsoft.com/ja-jp/library/bb491031.aspx)[jp/library/bb491031.aspx](http://technet.microsoft.com/ja-jp/library/bb491031.aspx) および [http://technet.microsoft.com/ja-jp/library/cc772172\(v=WS.10\).aspx](http://technet.microsoft.com/ja-jp/library/cc772172(v=WS.10).aspx) を参照 して く ださい。

コマンド ・ プロンプトで **vssadmin** または **diskshadow** と入力し て、 追加情報を取得する こ と も可能で す。

Quest は、Vssadmin および DiskShadow ユーティリティを使用して、VSS サブシステムの管理、および古い シャドウ・コピーの削除などの特定の問題に対処することをお勧めします。これらのユーティリティを使用する と、VSS ごとに格納されているシャドウ・コピーのリスト、シャドウ・コピーの削除、およびシャドウ・コ ピーのス ト レージに使用する特定ボリ ュームに割り当てる容量を管理する こ とができます。

メモ:これらのユーティリティを使用したシャドウ・コピーの削除に加え、Quest では、VSS バックアッ  $\ddot{\bullet}$ プ ・ ジ ョ ブの再開前に、 ボリ ューム ・ シャ ド ウ ・ コ ピー ・ サービスおよび Microsoft Software Shadow Copy Provider サービスを再起動することをお勧めします。インスタンスによっては、Microsoft Exchange Information Store サービスを再起動する必要があります。

## <span id="page-50-0"></span>ク ラス タ関連問題への対処

DAG のようなクラスタ化 Exchange 環境では、特に、プラグインがすべての利用可能な NetVault Backup クラ イアントの検出を試みる場合や、クライアント同士がお互いに通信する必要がある場合に、さまざまな課題があ ります。通常、NetVault Backup はネットワークをスキャンして既知の NetVault Backup クライアントがないか 探します。ただし、たとえばクライアント同士が同一ネットワーク上にあるもののセグメントが異なる場合や、 地理的に離れたネットワーク内に配置されている場合などの状況下では、NetVault Backup クライアントはそれ ぞれを正しく認識することができません。この問題により、バックアップ・ジョブ中にバイナリ·ログに 「Failed to launch Proxy Master in *<NetVault Backup* クライアント名 *>* (<NetVault Backup クライアント名 > 上 でプロキシ・マスタが起動できませんでした)」メッセージが表示されるなどのエラーが発生することがありま す。このメッセージは、バックアップ・ジョブを実行中の NetVault Backup クライアントがメッセージ内で指定 されている ク ラ イアン ト のネ ッ ト ワーク上の位置を正し く 識別し ていないこ と を示し ます。

この問題の対処法と し て、 **machines.dat** フ ァ イルを使用し て NetVault Backup ク ラ イアン ト が識別する必要の あるすべてのクライアントを特定することができます。各 NetVault Backup クライアントには、NetVault Backup インス ト ールに含まれる **etc** サブデ ィ レ ク ト リ内の既知の NetVault Backup ク ラ イアン ト のリ ス ト が含 まれます。 例えば、 通常の Windows イ ンス ト ールで、 このパスは以下のとお り です。 **C:\Program Files (x86)\Quest\NetVault Backup\etc\machines.dat**。 このフ ァ イルに既知の NetVault Backup クライアン ト名を IP アドレスとして追加することにより、ローカルの NetVault Backup クライアントが、ネットワーク内のリモート NetVault Backup クライアントを正常に特定することができます。

「Failed to launch Proxy Master in *<NetVault Backup* クライアント名 *>* (NetVault Backup クライアン ト上でプロ キシ・マスタが起動できませんでした)」メッセージが表示された場合、Quest では、バックアップを実行する 特定の NetVault Backup クライアントへ Exchange クラスタ内のすべての NetVault Backup クライアントを追加 することをお勧めします。以下の手順では、DAG には Client 1、 Client 2、および Client 3 の 3 つの NetVault Backup クライアントが含まれます。バックアップを管理する NetVault Backup クライアントは Client 1 です。 したがって、Client 1 上の「machines.dat」 ファイルを修正する必要があります。

- ク ラ イアン ト を追加するには、 以下の手順に従います。
	- 1 NetVault Backup コンフィギュレータを開き、[サービス] タブを選択します。
	- 2 [サービス] タブで、[サービスの停止] をクリックします。

NetVault Backup サービスが停止し ます。

- 3 Windows で、 NetVault Backup がインス ト ールされている **etc** デ ィ レ ク ト リ に移動し ます (例 : C:\Program Files (x86)\Quest\NetVault Backup\…)。
- 4 必要に応じ て必ず元の設定に戻せるよ う にするには、 「**machines.dat**」 フ ァ イルのバッ ク ア ッ プ ・ コ ピー を作成します (例:「machines.dat\_saved」)。
- 5 テキス ト ・ エデ ィ タ を使用し て元の **machines.dat** フ ァ イルを開きます。
- 6 ローカルの NetVault Backup クライアント (例: Client 1) がファイル内に既にリストされていることを 確認します。

```
[Client_1]
Networks=<Client_1 の IP アドレス >
Preferred Address=<Client_1 の IP アドレス >
Contact Address=<Client_1 の IP アドレス >
```
7 フ ァ イルの末尾に、 ローカルの NetVault Backup ク ラ イアン ト (例 : Client\_1) が認識する必要のある ク ラ イアン ト ご とにセクシ ョ ンを追加し て、 *<Client\_x* の *IP* アドレス *>* を利用可能な IP アド レスで置き換 えます。

```
[Client_2]
Networks=<<Client_2 の IP アドレス >
Preferred Address=<Client_2 の IP アドレス >
Contact Address=<Client_2 の IP アドレス >
```

```
[Client_3]
Networks=<Client_3 の IP アドレス >
Preferred Address=<Client_3 の IP アドレス >
Contact Address=<Client_3 の IP アドレス >
```
- 8 ファイルを保存します。
- 9 NetVault Backup コンフィギュレータの [サービス] タブに戻り、[サービスの開始] をクリックします。

[現在の状態] が [稼働中] に変わり ます。

- 10 [現在の状態] が [稼働中] のままであれば、変更が適用されます。そうでない場合は数秒後に [現在の 状態]が [停止] に変わります。この場合は、以下の手順を完了します。
	- a Windows タスク マネージャを起動し、[プロセス] タブ選択します。
	- b プロセスをアルファベット順に表示させるには、[イメージ名] カラムのヘッダをクリックしま す。
	- c リス ト をチェ ッ ク して、 **nvstatsmngr.exe** または **nvstatsmngr.exe\*32** プロセスがリス ト されて いるか確認します。
	- d いずれかのプロセスがリストされている場合は、プロセスを選択してから [プロセスの終了] を クリックします。
	- e 確認プロンプトが表示されたら、[プロセスの終了]をクリックします。
	- f タスク マネージャを閉じてから NetVault Backup コンフィギュレータへ戻り、[**サービスの開始**] を再度クリックします。

上記のステップが完了すると、NetVault Backup は自動的に machines.dat ファイル内の情報を、追加し た各 NetVault Backup クライアントの追加情報で更新します。

例:

```
[Client_2]
Type=xxxx
UDP Fragment Size=xxxx
Server=xxxx
Description=xxxx
NVVersion=xxxx
NVBuildLevel=xx
Networks=nnn.nnn.nnn.nnn
Preferred Address=nnn.nnn.nnn.nnn
Contact Address=nnn.nnn.nnn.nnn
Fixed entry=xxxx
Id=xx
Version=xxxxxxxx
Outside Firewall=xxxx
```
# <span id="page-52-0"></span>その他の問題のトラブルシューティング

このトピックでは一般的なエラーとその解決方法について説明します。これ以外のエラーが発生した場合は、 NetVault Backup ジ ョ ブ ・ ログで Microsoft Exchange Server エラー番号を確認し、 Microsoft Exchange Server の関連ドキュメントを参照してください。

表**1.** トラブルシューティング

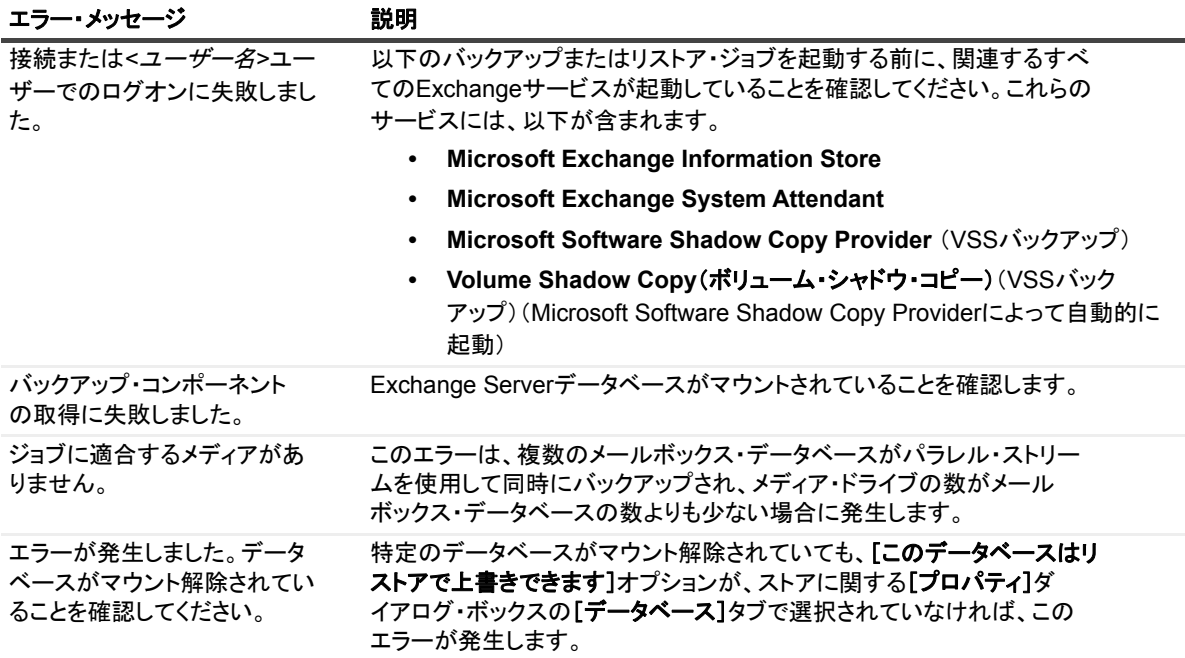

表**1.** トラブルシューティング

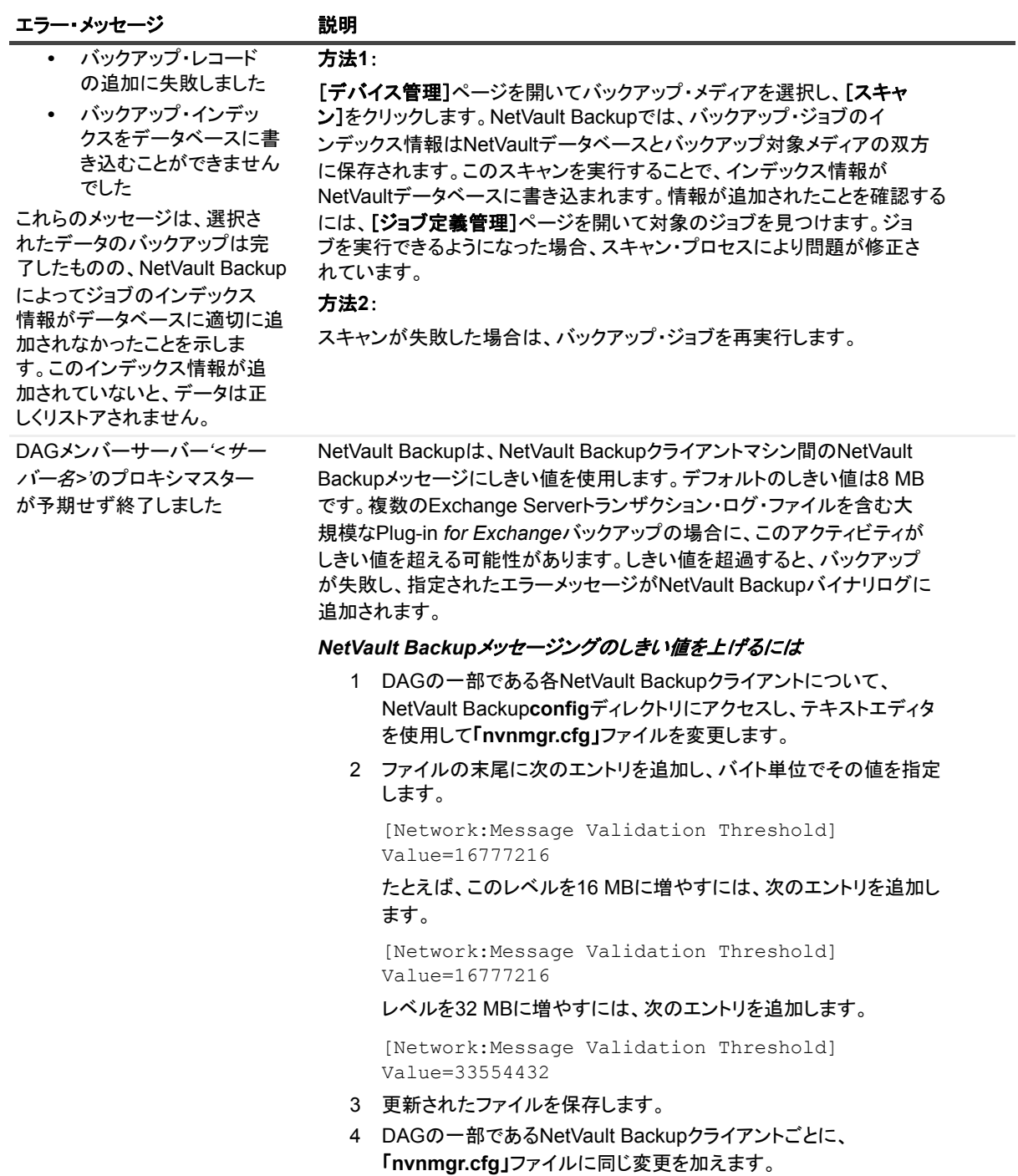

# 弊社について

## <span id="page-54-1"></span><span id="page-54-0"></span>弊社の社名は単なる名前ではありません

弊社は、 お客様が情報技術をよ り有効に活用できる方法を常に探し ています。 そのために、 IT 管理にかかる時間 を節約し、ビジネスの革新に多くの時間を費やすことができるようなソフトウェア・ソリューションをコミュニ ティ主導で構築しています。データ・センターの近代化とクラウドの早期利用を支援し、データを活用したビジ ネスを成長させるために必要な専門知識、セキュリティ、アクセシビリティを提供します。Quest は、革新の一 環としてお客様をグローバル・コミュニティに招き入れ、さらに顧客満足度を確保するために努力しながら、お 客様の現状に実際にインパクトを与え、誇らしい遺産を残すことができるソリューションを提供し続けていま す。弊社は新しいソフトウェア会社へと変革することで現状に挑戦しています。弊社は、お客様のパートナーと し て、 お客様主体でお客様に適し た情報技術を設計できるよ う に精力的に努力し ています。 これは弊社の使命で あり、 お客様と一緒に取り組みます。 新しい Quest へよ う こそ。 お客様は、 Join the Innovation™ (革新的な世 界への参加)に招待されました。

# <span id="page-54-2"></span>弊社のブランド、弊社のビジョン。 お客様と共に。

弊社のロゴは、革新、コミュニティ、サポートという弊社の主題を表しています。この主題の重要な部分は、Q とい う文字で始ま り ます。 それは完全な円であり、 技術的な正確さ と強さへの約束を表し ます。 Q 自体の中にあ る空間は、不足している構成要素(つまりお客様)がコミュニティおよび新しい Quest に加わる必要があるこ と を象徴し ています。

## <span id="page-54-3"></span>**Quest**へのお問い合わせ

販売その他に関するご質問については、 [www.quest.com/jp-ja](https://www.quest.com/jp-ja/company/contact-us.aspx) を参照し て く だ さい。

## <span id="page-54-4"></span>テクニカル・サポート用リソース

テ クニカル ・ サポー ト は、 Quest の有効な保守契約を締結し ている場合、 または試用版を保有し ている場合にご 利用いただけます。 Quest サポート・ポータル ([https://support.quest.com/ja-jp](https://support.quest.com/ja-jp/)) にアクセスすることができま す。

サポート・ポータルには、問題を自主的にすばやく解決するために使用できるセルフヘルプ・ツールがあり、24 時間 365 日ご利用いただけます。サポート・ポータルでは次のことを実行できます。

- **•** サービス ・ リ クエス ト の送信と管理。
- **•** ナレ ッ ジベース記事の参照。
- **•** 製品に関するお知らせへの登録。
- **•** ソ フ ト ウ ェ ア と技術文書のダウンロー ド。

Quest NetVault Backup Plug-in *for Exchange* 12.1 ユーザーズ ・ ガイ ド 弊社について **55**

- **•** 入門ビデオの閲覧。
- **•** コ ミ ュニテ ィ ・ デ ィ スカ ッ シ ョ ンへの参加。
- **•** サポー ト ・ エンジニアとのオンラ イン ・ チャ ッ ト。
- **•** 製品に関する支援サービスの表示。